#### **Mutak, Lea**

#### **Undergraduate thesis / Završni rad**

#### **2022**

*Degree Grantor / Ustanova koja je dodijelila akademski / stručni stupanj:* **University North / Sveučilište Sjever**

*Permanent link / Trajna poveznica:* <https://urn.nsk.hr/urn:nbn:hr:122:334566>

*Rights / Prava:* [In copyright](http://rightsstatements.org/vocab/InC/1.0/) / [Zaštićeno autorskim pravom.](http://rightsstatements.org/vocab/InC/1.0/)

*Download date / Datum preuzimanja:* **2024-12-31**

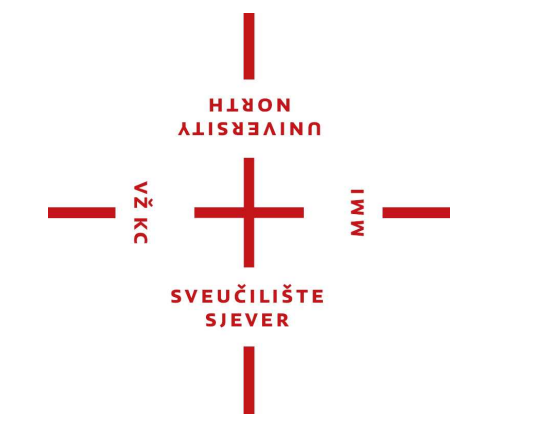

*Repository / Repozitorij:*

[University North Digital Repository](https://repozitorij.unin.hr)

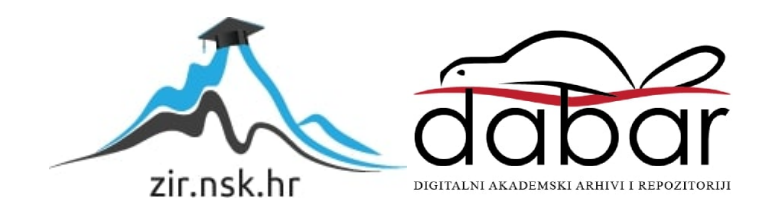

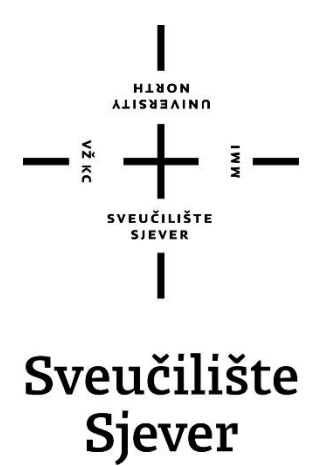

**Završni rad br. 796/MM/2022.**

# **Izrada web stranice za restoran**

**Lea Mutak, 4123/336**

Varaždin, srpnja 2022. godine

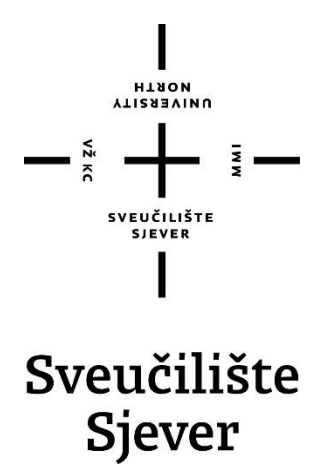

**Odjel za Multimediju, oblikovanje i primjenu**

**Završni rad br. 796/MM/2022**

# **Izrada web stranice za restoran**

**Student**

Lea Mutak, 4123/336

#### **Mentor**

doc.art.dr.sc. Robert Geček

Varaždin, srpnja 2022. godine

Sveučilište Sjever Sveučilišni centar Varaždin 104. brigade 3, HR-42000 Varaždin

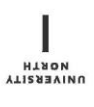

# Prijava završnog rada

Definiranje teme završnog rada i povjerenstva

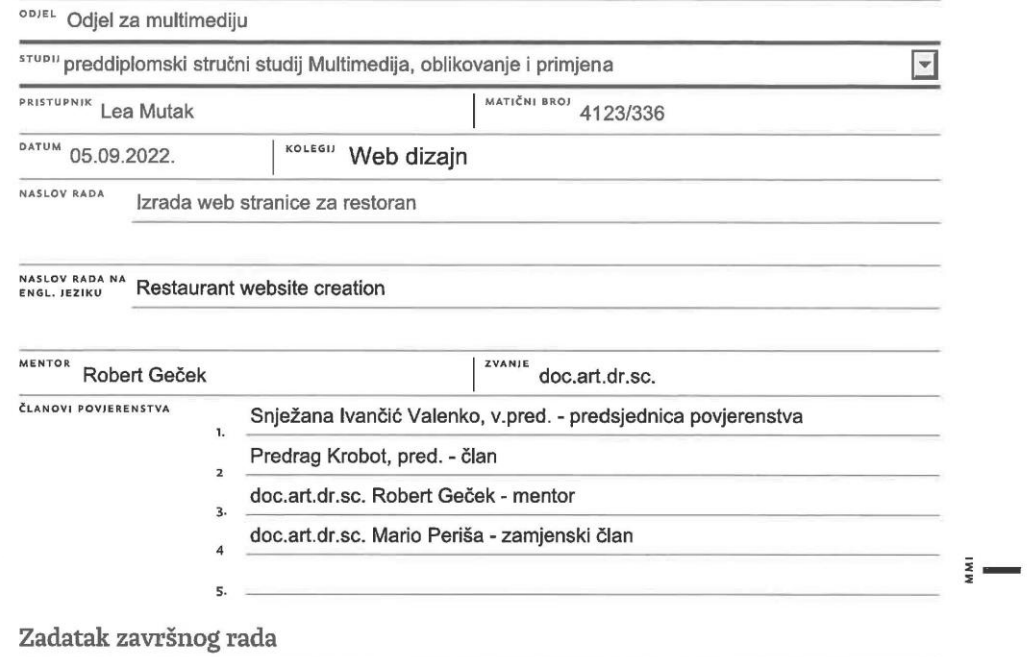

**BROJ** 796/MM/2022

OPIS

 $rac{1}{2}$ 

Izrada web stranice za restoran sa svrhom pružanja informacija o restoranu široj publici i jednostavnim korištenjem za lakše razumijevanje gastro ponude, korištenjem programa Visual Studio Code i Figma.

U radu je potrebno:

Istraživanje temu vezanu uz rad Razraditi strukturu web stranice Izraditi žičani i grafički model Opisati tipografiju i boje korištene u radu Razviti web stranicu

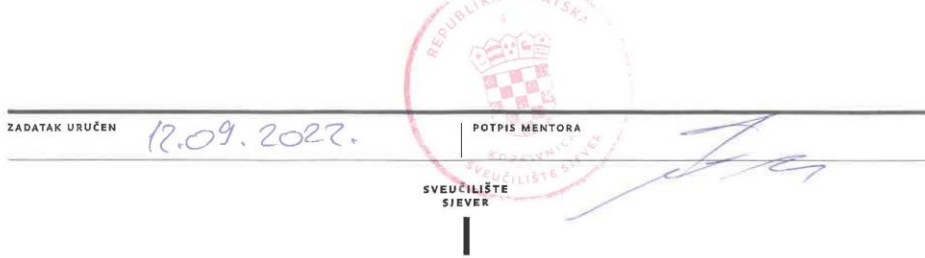

# **Predgovor**

Tema ovog završnog rada izabrana je radi autoričinog interesa prema jednostavnim web strukturama i modernim dizajnom. Cilj je primijeniti stečeno znanje i iskustvo da bi se kreirala web stranica sa jednostavnim i pristupačnim korisničkim sučeljem za pozitivno korisničko iskustvo.

Zahvaljujem mentoru doc.art.dr.sc. Robertu Gečeku na pruženoj pomoći tokom izrade ovog rada, te zahvaljujem obitelji i prijateljima na podršci.

### **Sažetak**

U ovom radu prikazat ću cjelokupni proces izrade web stranice za restoran. Pošto se radi o izmišljenom restoranu proći će se proces od istraživanja teme i inspiracija, odabira vizualnih elemenata koji će predstavljati restoran pa sve do samog programirana web stranice.

Cilj je izraditi atraktivno i funkcionalno web sjedište koje će korisnika na jednostavan način upoznati s općim informacijama restorana te olakšati i uljepšati vizualni prijedlog gastro ponude.

U praktičnom dijelu opisan je detaljan postupak programiranja web sjedišta u programu Visual Studio Code.

**Ključne riječi**: web stranica, restoran, HTML, CSS, Bootstrap, responzivnost

### **Summary**

In this thesis I will show the entire process of creating a website for a restaurant. Since it's a fictional restaurant, the process will go from researching the topic and inspirations, choosing visual elements that will represent the restaurant, all the way to programming of the website itself.

The goal is to create an attractive and functional web site that will provide the user with general information about the restaurant in a simple way, as well as facilitate and enhance the visual presentation of the gastronomic offer.

The practical part describes the detailed procedure of programming the web site in a program named Visual Studio Code.

**Keywords**: website, restaurant, HTML, CSS, Bootstrap, responsive

# **Popis korištenih kratica**

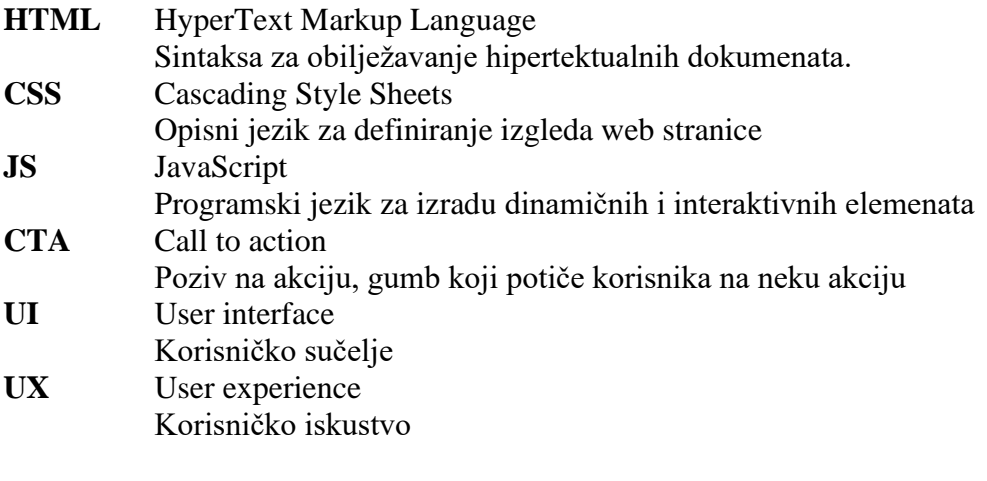

# Sadržaj

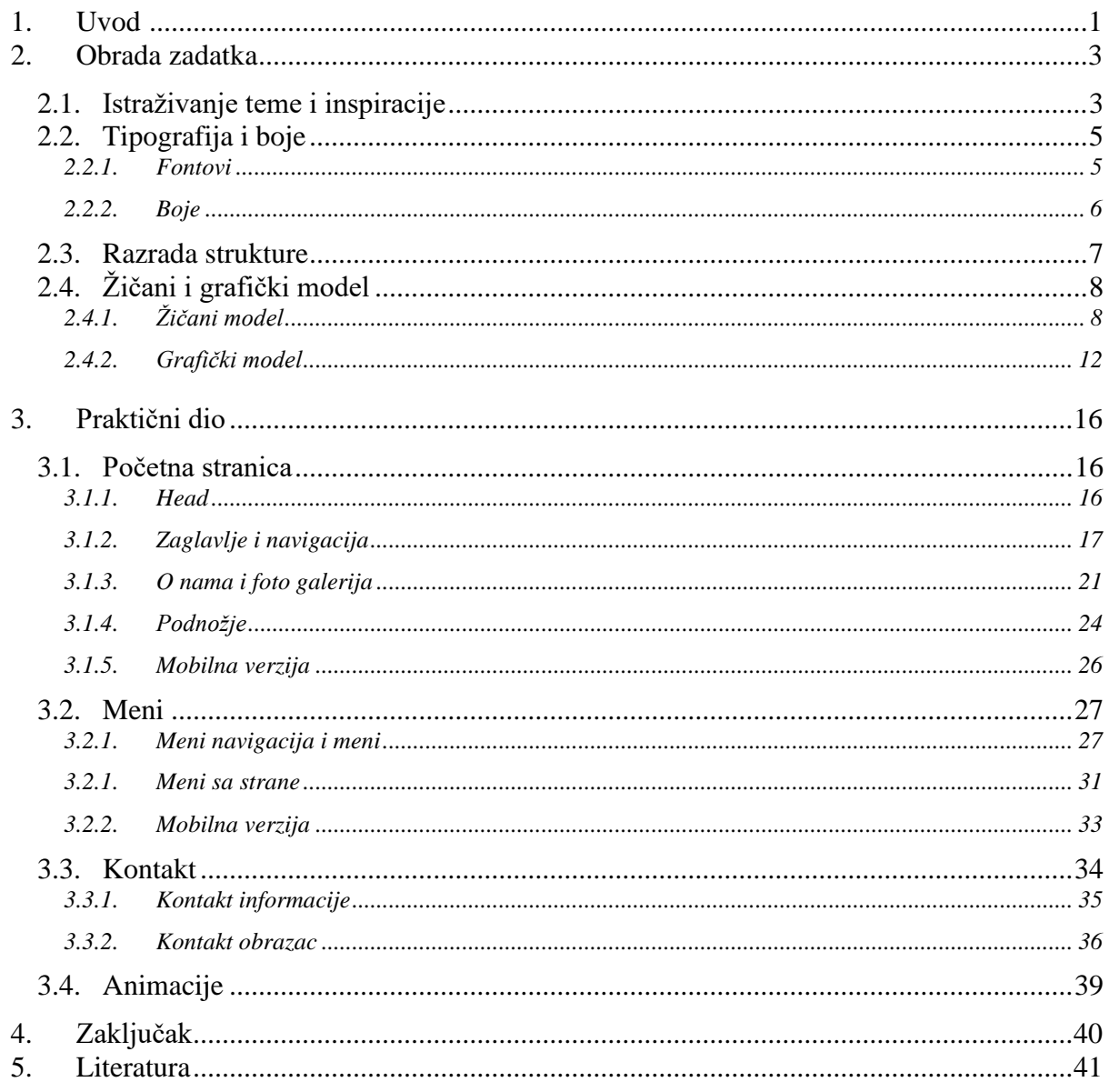

#### **1. Uvod**

Kreiranje web stranice je dugotrajan proces koji uključuje mnoge faktore, od dobrog poznavanja klijenta, njegovog branda i usluga do razvoja dizajna i funkcionalnosti stranice.

Izrada web stranice uključuje istraživanje teme i konkurenata, planiranje i definiranje strukture web stranice, izradu žičanog pa grafičkog modela stranice, odabira prikladnih boja i fontova te na kraju samo programiranje web sjedišta.

Kod definiranja dizajna nije potrebno previše komplicirati i uvoditi nepotrebne grafičke elemente [\[10\].](#page-51-0) Korisnici našu stranicu posjećuju s ciljem prikupljanja informacija, ne radi dobrog vizualnog dizajna, iako on pomaže u ostavljanju dobrog dojma kod korisnika. S tim na umu, jednostavnost je ključna, a ona se dobiva dobrom kombinacijom elemenata. Dovoljno je odabrati tek nekoliko boja, maksimalno 5, da bi se izbjegao osjećaj kiča. Ista stvar je i pri odabiru fontova, dovoljno je izabrati 2 ili 3 fonta koja se koriste u nekoliko veličina. Prilikom odabira fonta za body tekst dobro je odabrati sans serifni font, jer je čitljiviji u manjim dimenzijama.

Tijekom organizacije sadržaja za web pametno je držati se strukture obrnute piramide [\[11\],](#page-51-1) što znači da će najvažnije informacije biti na samome početku stranice, a manje relevantne niže. Korisnici na webu ne čitaju sve priložene informacije riječ po riječ, već samo prelete okom preko teksta čitajući tek nekoliko riječi te time stvaraju razumijevanje o sadržaju [\[12\].](#page-51-2) Znači, informacije kao novosti i ponude idu na početak, dok informacije kao povijest i neke starije informacije idu na kraj.

Za razliku od sadržaja, navigacija bi trebala biti strukturirana kao piramida s jednom početnom stranicom na vrhu strukture koja vodi na više stranica te svaka sljedeća stranica čini novi sloj ispod. Samu traku navigacije je poželjno uvijek držati na istome mjestu na svim stranicama, tj. ako se navigacija nalazi na vrhu stranice onda bi se tamo trebala ponavljati na svakoj sljedećoj stranici da se ne bi zbunilo korisnike. Također je dobro staviti navigaciju i u podnožje, ako se navigacija na vrhu stranice ne miče dok listamo stranicu pa se korisnici ne moraju vraćati na vrh, no ako postoji puno poveznica onda je bolje ili smanjiti njihov broj ili ih ne uključiti uopće.

Ljudi danas sve češće koriste mobilne uređaje da bi pristupili internetu te je velika važnost da je web stranica prilagođena za uporabu na svim vrstama uređaja, tj. da je responzivna. Osnovni alati responzivnog web dizajna su fluidna mreža, fleksibilne slike i media upiti, oni se automatski prilagođavaju promjeni veličine ekrana. Dizajn ne treba izgledati identično na svim uređajima, već treba biti prilagođen raznim uređajima, npr. na stolnom računalu navigacija je prikazana u obliku horizontalne trake te je stalno vidljiva, a na mobilnom uređaju je skrivena dok ju ne pozovemo, te je u obliku vertikalne liste. Također se mora pripaziti da se stranica pravilno prikazuje na svim preglednicima.

User interface i user experience ili drugim riječima korisničko sučelje i korisničko iskustvo su kreiranje dizajna i funkcionalnosti koji su atraktivni i učinkoviti [\[13\].](#page-51-3) UX omogućava korisnicima da koriste mogućnosti aplikacije ili web stranice brzo, lako i efikasno, no on ne mari za dizajn, to je posao UIa, koji daje karakter stranici držeći se pravila brenda. Početak UX i UI je izrada sheme zvane wireframe, tj. žičanog modela prema kojem se dalje gradi dizajn.

Više od 70% ljudi prije posjete restoranu pregleda njihovu web stranicu te oko 70% odabere drugi restoran ako im se stranica ne svidi, ako je prekomplicirana za korištenje ili ako nije responzivna [\[14\].](#page-51-4) U ovome radu kreirat ćemo moderno web sjedište za restoran koje se lako koristi te je vizualno privlačno i kojem bi se korisnici rado vratili. Problematika kojom ćemo se baviti su dio UX/UI područja poput responzivnosti elemenata, čitljivosti fontova, prikladnih boja, modernog dizajna, pristupačnosti navigacije i podataka, fotografija i sadržaja, kontakt forme i sl.

Cilj je pomoću jednostavnog dizajna stvoriti jednostavnu, ali dojmljivu web stranicu koja će oduševiti korisnike te ih zainteresirati za ponudu.

Materijali poput fotografija će se preuzeti s besplatnih online izvora poput Unsplash, Pexel i Pixabay, dok će se tekstualni dio sadržaja osmisliti i prilagoditi stranici.

U ovom će se radu koristiti nekoliko programa i alata. Za izradu sheme strukture koristit će se online softver Diagrams.net, dok će se za žičani i grafički modeli kreirati u kolaborativnom alatu Figma za dizajn sučelja temeljen na pregledniku, s dodatnim izvan mrežnim značajkama. Kod će se programirati u kod editoru Visual Studio Code koji je redefiniran i optimiziran za izradu i otklanjanje pogrešaka modernih web aplikacija i aplikacija u cloudu. Tijekom kodiranja, uz HTML, CSS i JS koristiti će se i Bootstrap, besplatni CSS framework otvorenog koda usmjeren na responzivan front-end web razvoj za mobilne uređaje. On sadrži CSS i JavaScript predloške dizajna za tipografiju, obrasce, gumbe, navigaciju i druge komponente sučelja.

### **2. Obrada zadatka**

Kupci često prije posjete restorana potraže informacije o restoranu na internetu te se time ostvaruje prvi dojam. Da bi slika koju mi prenosimo kupcima bila iskrena i privlačna, najbolje je držati se brenda.

#### **2.1. Istraživanje teme i inspiracije**

Glavne informacije moraju biti jasne i dobro istaknute. Glavna razdjela informacija čini se preko navigacije koje se nalazi na vrhu stranice te je odmah vidljiva korisniku. Ona ne smije biti prenatrpana opcijama, jer se time buni korisnika, već samo nekoliko i koje se sastoje od jedne do dvije riječi.

Jednom fotografijom ili karuselom od više fotografija hrane i/ili restorana na početnoj stranici vizualno obogaćuju stranicu i odmah korisnicima prikazuje najbolje od restorana. Prikaz preko cijelog ekrana privuče pažnju te prvi dolazi u fokus. On ne treba sadržavati veliki broj fotografija već samo one koje najbolje opisuju restoran, jer se korisnici ne zadržavaju dugo na jednom mjestu.

Isticanjem fotografija najprodavanijih jela na početnoj stranici možemo u kratkom vremenu dati korisnicima kompaktnu verziju menija te tako potaknuti njihovu znatiželju da prouče opširniju verziju.

Call To Action ili poziv na akciju je gumb koji poziva korisnike da obave neku akciju. Ta akcija ovisi o temi mjesta na kojem se nalazi, npr. stranica ili reklama i sadržaju CTA gumba. Recimo na web shopu CTA može biti gumb koji glasi "Dodaj u košaricu", na blogu ili društvenim mrežama "Registriraj se" ili "Prijavi se" ili ako tražimo više informacija "Saznaj više". Najčešći CTA kod restorana su "Naruči" ako restoran ima dostavu, "Saznaj više" ako postoji opširnija verzija nekog sadržaja, te "Pregledaj meni" ako se želi dodatno istaknuti opcija.

Generalne informacije koje uključuju nešto više o restoranu, npr. ako se želi posebno istaknuti i pričati o detaljima restorana, ako restoran ima dugu povijest koja se želi opširno podijeliti, ako se žele podijeliti zajednički uspjesi i ciljevi ili se žele istaknuti članovi posluge i njihove priče, uglavnom ako se radi o puno informacija bolje ih je smjestiti na zasebnu stranicu. Dok u slučaju kratkog opisa, najjednostavnije možemo kreirati sekciju na početnoj stranici.

Najbitnija stvar koju klijenti traže na našoj stranici je gastronomski meni [1]. Njega je najbolje smjestiti u zasebnu stranicu u navigaciji da se oslobodi i istakne. Pošto meniji sadrže velike količine informacija, najbolje ih je razdijeliti u kategorije za lakše snalaženje. Veće kategorije, npr. hrana i piće istaknuti većim separatorom, on može biti neki grafički element ili

prazni bijeli prostor, dok manje potkategorije, npr. juhe i jela s roštilja, manjim, bez nepotrebnog isticanja. Tokom izrade menija dobro je koristiti što više slika da bi se dostojni prikazala ponuda, te jer se njima lakše zainteresiraju korisnici, naspram dosadnih menija sa samo tekstom.

U procesu izrade menija nije potrebno previše objašnjavati pojedina jela, njihove kreativne priče i povijest nastanka, već je dovoljno uz fotografiju dodati samo ime i sastojke, jer korisnici dolaze na našu stranicu s ciljem odabira hrane i znaju točno što žele, a to nisu eseji i fantazijski opisi jela, ni točne gramaže sastojaka.

Lokacija i kontakt su također jako bitni te se i oni izdvajaju u posebnu stranicu i opciju u navigaciji. Ovo su jako važne informacije te se do njih treba jednostavno i brzi doći, te trebaju biti kratke i jasne.

Za bolju promociju restorana preporučeno je uključiti društvene mreže poput Instagrama i Facebooka te obratno, na društvenim mrežama dodati poveznicu web stranice. U današnje doba ljudi više koriste mobilne telefone te svakodnevno koriste društvene mreže pa su velike šanse da će korisnici do naše web stranice stići putem društvenih mreža i zbog toga je potrebno njihovo redovito održavanje i ažuriranje novih informacija i ponuda. Poveznice na društvene mreže na stranici možemo smjestiti ili u navigaciju na vrhu ili u podnožje na dnu stranice. Umjesto punih tekstualnih poveznica najbolje je iskoristiti ikone samih društvenim mreža, te ih za još bolje vizualno iskustvo prilagoditi dizajnu web stranice.

Za bolju vezu s korisnicima pametno je kreirati neki način interakcije. Ovisno želi li se ona zadržati privatno putem mailova ili javno, na stranicu je dobro uključiti kontakt formu i/ili sekciju za komentare. Oni se smještaju ili na dnu početne stranice ili u zasebnu stranicu da se ne krcaju nepotrebne informacije na početnoj.

U podnožje stranice smještene su informacije o adresi restorana, broj telefona, email adresa, poveznice iz navigacije, poveznice na društvene mreže, autorska prava i logo, neovisno što se već ponavljaju negdje na stranici.

Stranice koje će se koristiti kao inspiracije su: zagrebačka Pizzeria Kum [\[3\],](#page-51-5) pekara Au Bon Pain [\[4\],](#page-51-6) restoran Bolivian Llama Party [\[5\].](#page-51-7) Ove stranice sve nose elemente dobrog UIa i UXa, te su moderne i funkcionalne i dobro prilagođene brandu.

#### **2.2. Tipografija i boje**

Pri izradi web stranice prvi dojam je jako bitan, a on se stvara u svega 50 milisekundi [\[2\].](#page-51-8) Stranica treba vizualno treba biti privlačna oku te se do svih bitnih informacija treba doći brzo i jednostavno. Pošto je ova stranica zamišljeni restoran i nemamo pravi brend, kreirat ćemo ga od početka što uključuje odabir fontova i boja.

#### **2.2.1. Fontovi**

Tijekom odabira fontova bitno je paziti na mnoge detalje, jer ovisno o karakteristikama fonta možemo pričati i bez riječi. Podebljanim i kurzivnim fontom naglašavamo riječi, ovisno o rezu možemo iskazati emociju, npr. debljim rezom riječi se doimaju glasnije, dok se tankim rezom doimaju tiše [\[7\].](#page-51-9) Stilom se pak mogu prenositi emocije, pa tako fontovi mogu biti neformalni ili elegantni, zaigrani ili autoritativni ovisno o stilu [\[8\].](#page-51-10)

Treba izbjegavati korištenje velikog broja fontova te je preporučeno korištenje maksimalno 2 ili 3 fonta. Ako želimo imati više različitih vrsta teksta bez dodavanja novih fontova, dobar izbor je korištenje rezova već korištenih fontova. Promjenom debljine ili širine fonta možemo dobiti posve drugačiji font.

U ovom radu koristit ćemo 2 fonta i njihove rezove. Kombinirat ćemo jedan sans serifni font i jedan handwriting da bi stekli ravnotežu i kontrast. Sans serifni font će se koristiti u logu za naslov restorana [\(Slika 1\)](#page-15-0), u navigaciji za bolju preglednost, kao body tekst te u naslovima, dok će se handwriting koristiti u naslovima u kombinaciji sa sans serifnim [\(Slika 2\)](#page-15-1) da bi se naglasile određene informacije.

Za sans serifni font odabran je Work Sans pošto on sadrži veliki broj rezova, naspram npr. fontova Hind i Briyani koji nemaju italic rezove. Dok smo za handwriting font odabrali font Great Vibes da bi se unijelo malo elegancije i podigla atmosfera strogosti sans serifnog fonta. Handwriting font će se također istaknuti bojom.

<span id="page-15-0"></span>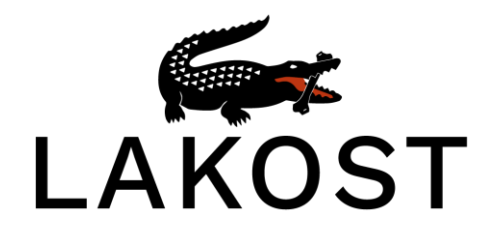

*Slika 1: Logo restorana LAKOST Slika 2: kombinacija fontova*

<span id="page-15-1"></span>alerija

#### **2.2.2. Boje**

Boje su u dizajnu bitan detalj, jer kao i fontovi bez riječi pričaju priču. Svaka boja ima svoju psihologiju i može utjecati na ljudsko ponašanje te tako neke boje mogu potaknuti neke radnje i misli dok neke boje rade suprotno.

Za restorane i djelatnosti s hranom najčešće se koriste tople boje, npr. crvena, narančasta i žuta, jer one potiču apetit [\[9\].](#page-51-11) Crvena najbolje stimulira apetit te obično prikazuje energiju, narančasta izaziva osjećaje topline i ugode, dok žuta asocira na sreću te pun želudac.

Boje koje manje stimuliraju apetit su zelena i tirkizna. Iako zelena podsjeća na zeleno lisnato povrće, zelena više asocira na hranu bez šećera koja ne daje puno energije. Također loša uporaba zelene boje može kreirati negativnu reakciju, npr. kombinacija zelenog overlaya preko nekih namjernica poput mesa može dati dojam pokvarenosti.

Boje koje suzbijaju apetit i koje se manje koriste su hladnije boje, plava, ljubičasta, smeđa i tonovi crne. Razlog tome je da te boje ne postoje u prirodi, tj. hrani koja raste u prirodi. Između ostalog, u prošlosti su plava, ljubičasta i crna boja označavale da je nešto pokvareno ili otrovno.

Naša odabrana paleta boja sastoji se od bijele, crne te crvenkasto narančaste boje [\(Slika 3\)](#page-16-0). Bijela boja prevladava stranicom te dominira pozadinom, narančasta će se boja koristiti kao jedina boja u logu restorana uz crnu i bijelu, u naslovima na stranici s fontom Great Vibes i kao pozadinska boja u podnožju, dok će se crna koristiti kao pozadinski vizualni separator za naglašavanje elemenata i u navigaciji.

<span id="page-16-0"></span>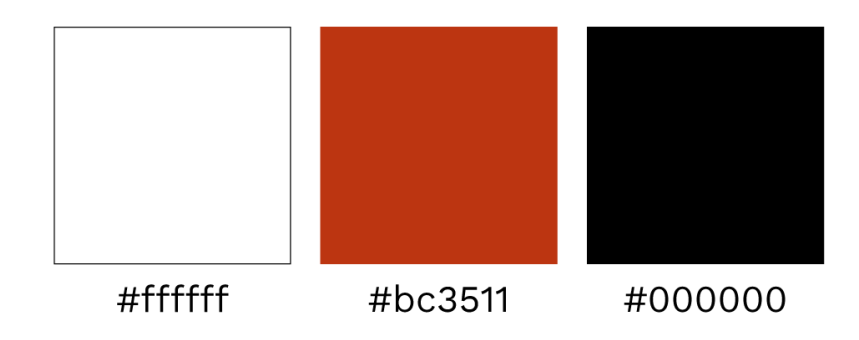

*Slika 3: odabrane boje*

#### **2.3. Razrada strukture**

Web sjedište se sastoji od 3 stranice, dok će se u navigaciji nalaziti 6 poveznica [\(Slika 4\)](#page-17-0). Glavna i prva kod otvaranja stranice je "Početna", ona sadrži karusel fotografija na početku, generalne informacije o restoranu, galeriju fotografija hrane restorana te ukratko najbitnije informacije u podnožju. Poveznica je sidro na početnoj stranici "O nama" koja nas vodi na sekciju koja jasnije objašnjava detalje o restoranu, njegovu povijest i članove posluge. Sljedeća i najvažnija je "Meni" koja sadrži popis gastronomske ponude s fotografijama. Na stranici "Kontakt" nalazit će se informacije o lokaciji, adresa i karta, telefonski broj, email adresa te kontakt forma kojom će korisnici moći kontaktirati restoran svojim upitima,. Zadnje dvije poveznice će biti ikone povezane s društvenim mrežama Instagram i Facebook.

Jednaka navigacija i podnožje pojavljuju se na svim stranicama za lakše snalaženje korisnika, te nema potrebe mijenjati njihov sadržaj uklanjanjem ili dodavanjem nepotrebnih informacija.

Struktura je grafički izrađena pomoću besplatnog online softvera za izradu dijagrama, Diagrams.net [\[6\].](#page-51-12)

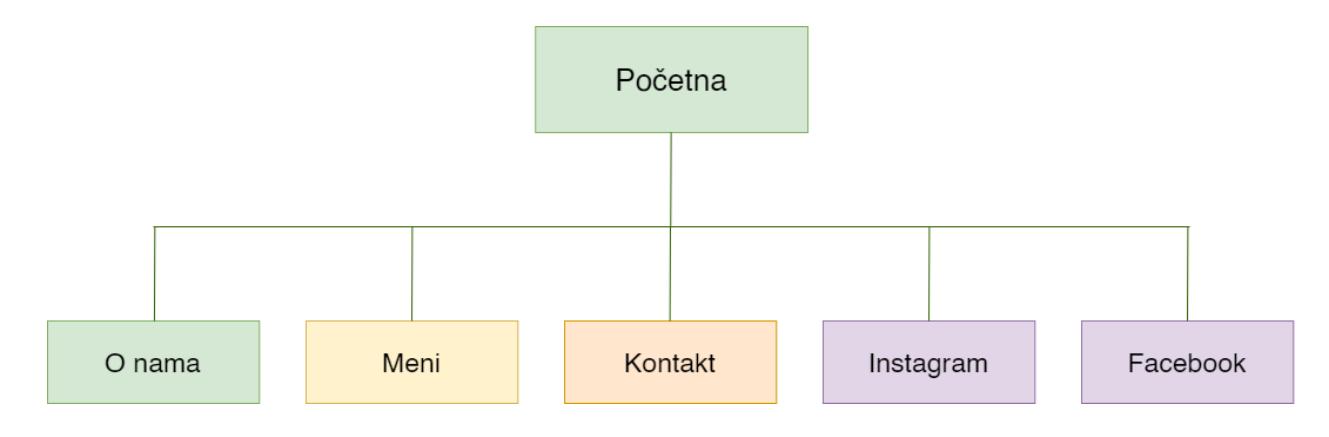

<span id="page-17-0"></span>*Slika 4: Hijerarhijska struktura web sjedišta*

### **2.4. Žičani i grafički model**

Nakon odabira fontova i boja kreće osmišljanje dizajna stranice. Umjesto direktne izrade dizajna programiranjem, bolje je razraditi dizajn i razdvojiti sekcije prije da ne bi došlo do problema i komplikacija kasnije, te je lakše programirati kada imamo jasan cilj.

### **2.4.1. Žičani model**

Wireframe ili žičani model je skicirani prikaz finalnog produkta. On nema boje i fotografije, već je samo gruba skica pozicije elemenata, a izrađen je od sivih pravokutnika. Svjetlo sivi pravokutnici s dvije dijagonalne crte prikazuju fotografije, prazni svjetlo sivi pravokutnici prikazuju grafičke elemente, dok tamno sivi pravokutnici prikazuju tekst.

Prva na redu za izradu žičanog modela je početna stranica [\(Slika 5\)](#page-19-0). Na samome vrhu nalazi se navigacija razdvojena na dva dijela. Na lijevoj strani smješten je logo, dok je na desnoj strani lista koja se sastoji od 6 poveznica. Prva nas vrača na početak Početne stranice, druga je sidro na Početnoj stranici, sljedeće dvije nas vode na zasebne stranice, a posljednje dvije su poveznice na društvene mreže. Ispod navigacije se nalazi karusel od nekoliko fotografija interijera restorana, a na njemu tekst dobrodošlice i CTA gumb koji vodi na stranicu "Meni". Kratak tekst o restoranu i neke generalne informacije su smještene ispod karusela, a nakon njega slijedi mala galerija fotografija. Posljednje je podnožje koje sadrži logo, kontakt informacije, poveznice iz navigacije i autorska prava.

Za razliku od desktop verzije, mobilna krije navigaciju iza hamburger ikone u gornjem desnom kutu [\(Slika 6\)](#page-19-1). Kada se klikne na tu ikonu otvara se full page hamburger navigacije, tj. vertikalna lista poveznica. Karusel, tekst i CTA prelaze na sredinu ekrana, a generalne informacije ostaju jednake. Galerija više ne prikazuje 3 fotografije već jednu. U podnožju se informacije slažu jedna ispod druge, a navigacija se lomi na dva retka. U donjem desnom kutu se cijelo vrijeme nalazi strelica koja korisnike vraća na vrh stranice u bilo kojem trenutku. Navigacija i podnožje su jednaki na svim stranicama.

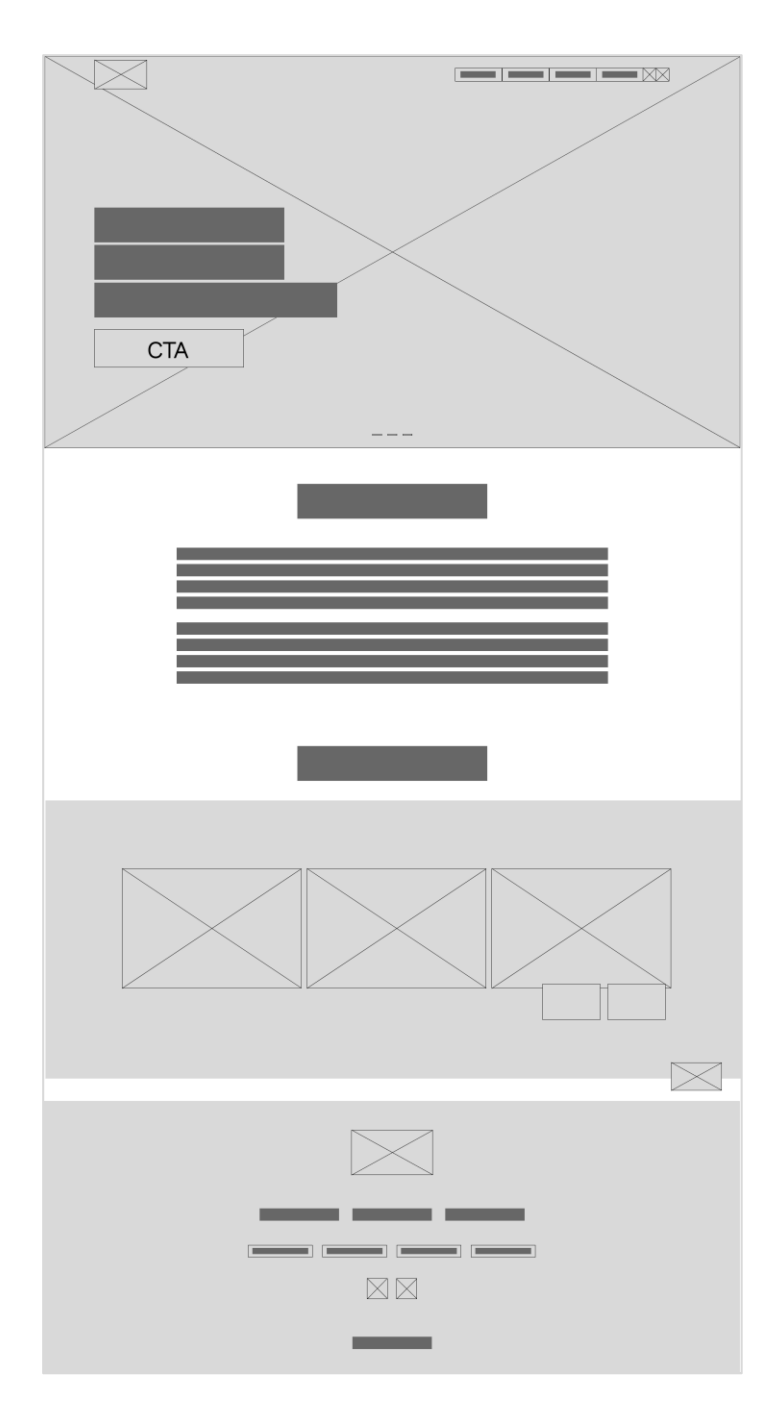

<span id="page-19-0"></span>*Slika 5: Žičani model - Početna - desktop*

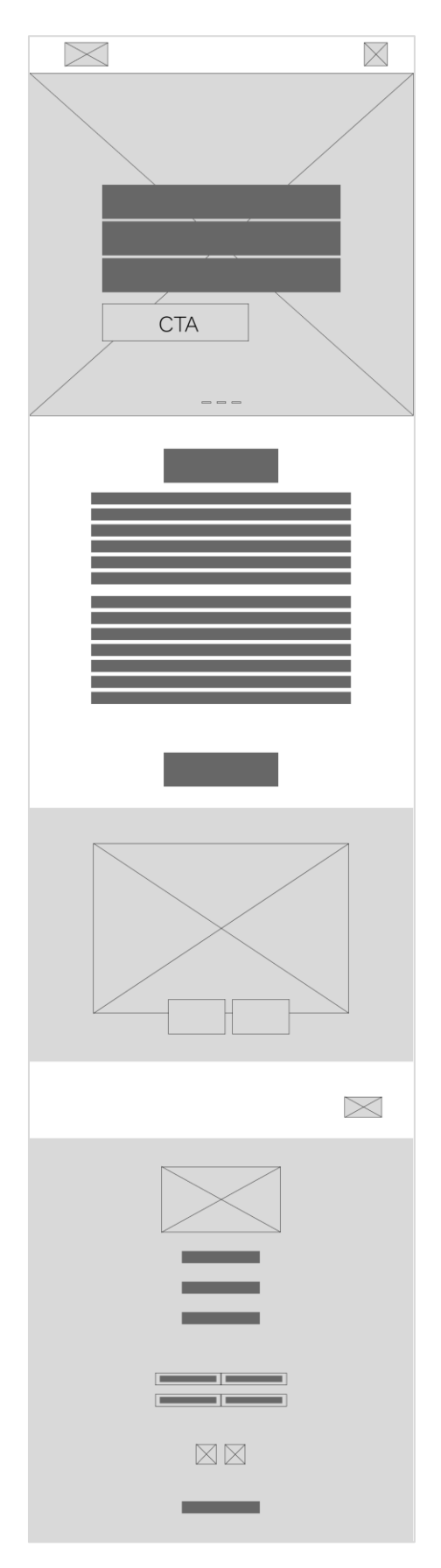

<span id="page-19-1"></span>*Slika 6: Žičani model - Početna - mobile*

Sljedeća stanica je "Meni" [\(Slika 7\)](#page-20-0). Na vrhu se nalazi jednaka navigacija kao i na Početnoj, a ispod nje se nalazi jedna statična fotografija. Nakon toga je naslov s malom navigacijom za kategorije hrane koja se sastoji od sidra koja nas vode do željene kategorije, a na vrh se možemo vratiti strelicom koja je fiksna u donjem desnom kutu stranice. Kategorije su razdvojene separatorom u obliku pozadinske grafike, dok su jela razdvojena u stupce i retke, te svako ima svoju fotografiju, naslov te sastojke. Izgled kategorija se izmjenjuje između bijele i crne pozadine. S desne ekrana je fiksno pozicionirana navigacija jela koja se otvara kada mišem prežemo preko nje, odnosno klikom na nju u mobilnoj verziji [\(Slika 9\)](#page-20-1). Za razliku od desktop verzije koja ima jela smještena u 3 stupca, mobilna verzija ima jedan stupac [\(Slika 8\)](#page-20-2).

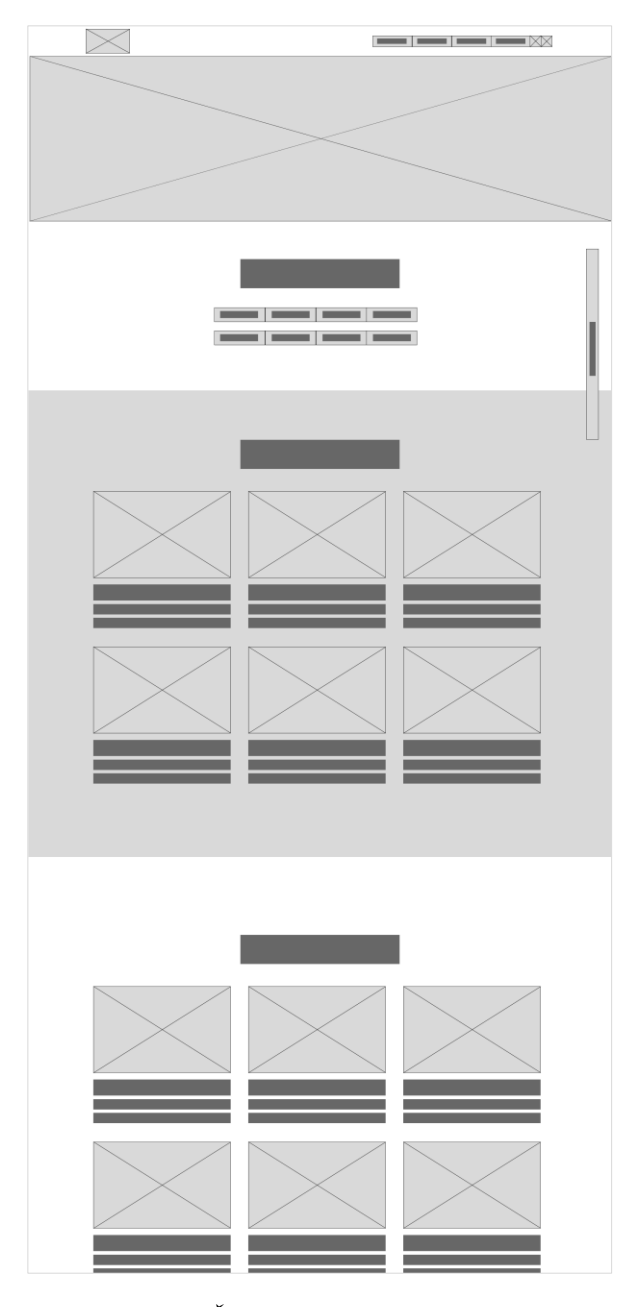

<span id="page-20-0"></span>*Slika 7: Žičani model - Meni - desktop*

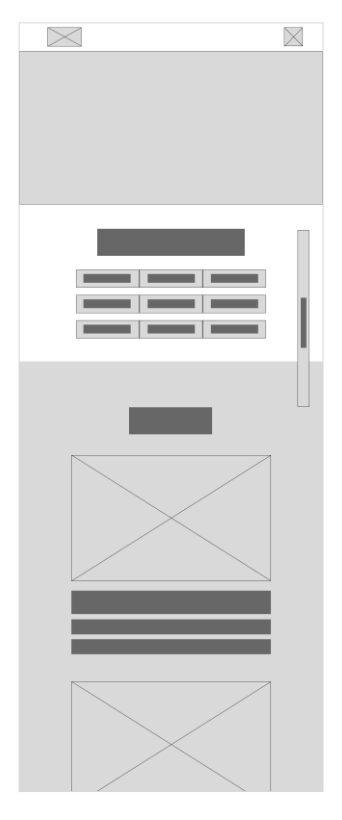

<span id="page-20-2"></span>*Slika 8: Žičani model - Meni – mobile*

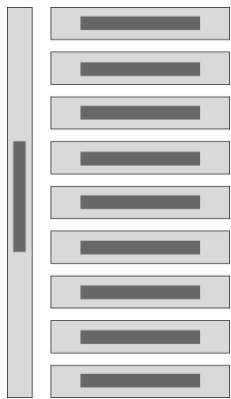

<span id="page-20-1"></span>*Slika 9: Žičani model - Meni - navigacija*

Posljednja je stranica "Kontakt" [\(Slika 10\)](#page-21-0). Navigacija je jednaka kao i na prijašnjim, no na ovoj stranici nema fotografije na početku, nego su odmah informacije kontakta i lokacije. Ispod njih se nalazi kontakt forma kojoj se korisnici preko maila mogu javiti restoranu, a zadnje na stranici je Google karta s lokacijom restorana. Podnožje je jednako kao i na prijašnjim stranicama.

Za razliku od desktop verzije gdje su informacije u 3 stupca, u mobilnom su u jednom, te je kontakt forma također poredana u 1 stupac. Navigacija i podnožje su isti kao i u prijašnjim mobilnim verzijama [\(Slika 11\)](#page-21-1).

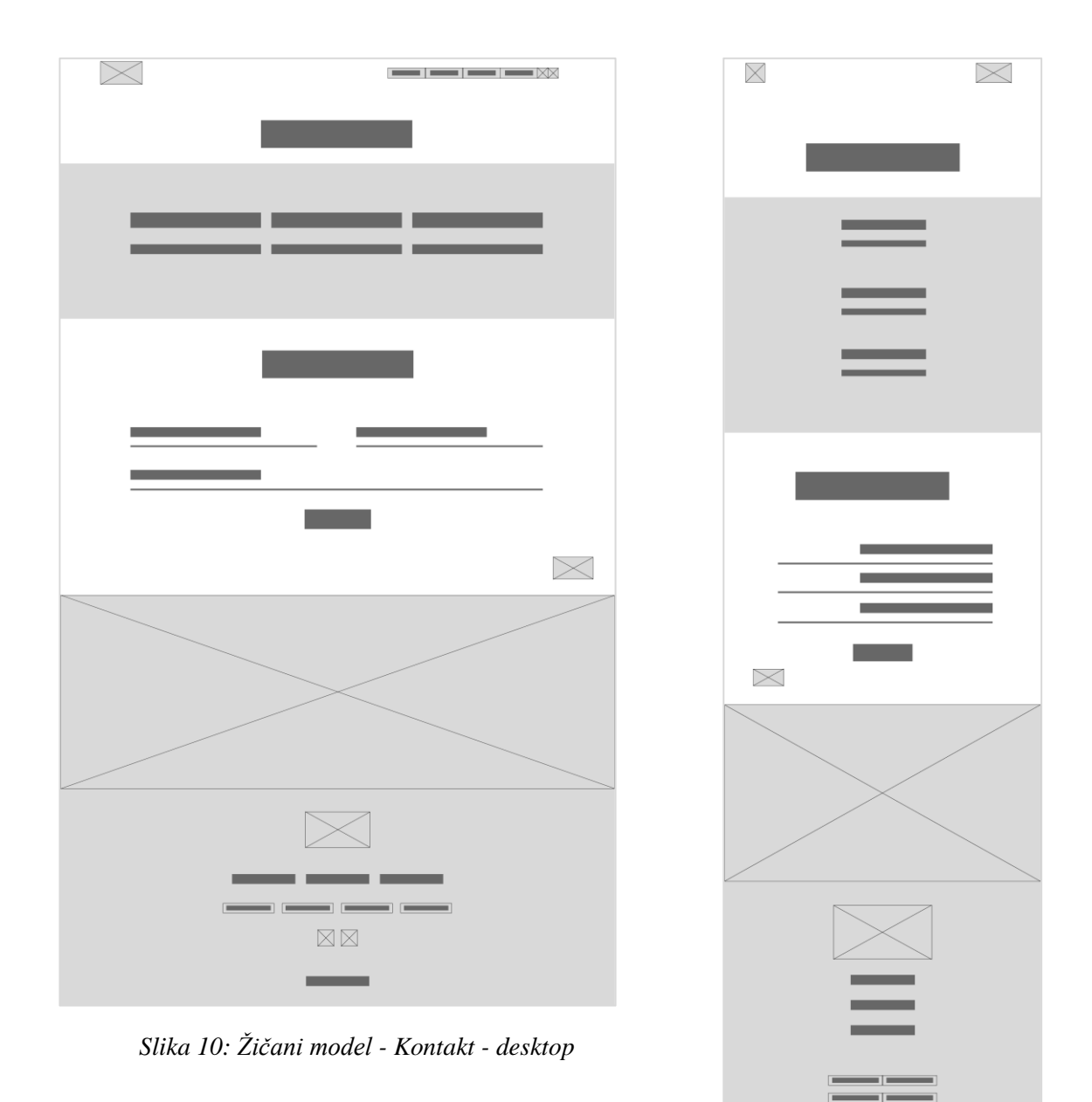

<span id="page-21-1"></span><span id="page-21-0"></span>*Slika 11: Žičani model - Kontakt - mobile*

区区

#### **2.4.2. Grafički model**

Mockup ili grafički model je kao i žičani model, prikaz finalnog produkta, no razlikuje se po tome što on sadrži boje, fotografije i tekstualni sadržaj koji će se prikazati na stranici u pravom obliku.

Kao i kod žičanog, započinjemo s početnom stranicom. Raspored elemenata je jednak no sada vidimo kako bi stranica u stvarnosti izgledala, s pravim fotografijama, tekstualnim sadržajem, pozadinskim elementima i bojama.

Dolaskom na Početnu stranicu prvo nas dočeka full size karusel fotografija interijera restorana s tamnim overlayem [\(Slika 12.](#page-23-0)) Lijevo pozicionirani preko njega imamo kratki tekst dobrodošlice i CTA koji nas vodi na meni. Navigacija se nalazi na vrhu te je fiksna, što znači na će ostati na istom mjestu dok listamo kroz stranicu. Kod pomaka, navigacija mijenja prozirnost pozadine u crnu boju. Kada prijeđemo mišem preko poveznica one mijenjaju boju u narančastu. Kroz stranicu prevladava bijela boja, a na njoj se nalazi svjetlo siva tekstura. Naslovi su kombinacija boja i fontova te su svi jednake veličine i stila. U pozadini galerije fotografija nalazi se grafika u obliku poteza kistom, a na njoj su smještene fotografije u jednom redu s 3 stupca. Strelice za listanje fotografija se nalaze u desnom donjem kutu te su narančaste i bijele boje brenda. Narančasta boja prevladava i u podnožju, a ostale informacije, poveznice i logo su bijele boje. Kroz cijelu stranicu nas prati fiksno pozicionirana narančasta strelica u donjem desnom kutu stranice.

U mobilnoj verziji elementi se ne mijenjaju mnogo od desktop verzije [\(Slika 14\)](#page-23-1). Neka od većih promjena je u navigaciji koju zamjenjuje ikonica hamburgera te se klikom na nju otvara navigacija koja prelazi preko ekrana, pozadinske narančaste boje. Poveznice su bijele boje, a navigacija se zatvara na klik na iksić u gornjem desnom kutu [\(Slika 13\)](#page-23-2). Tekst preko karusela prelazi na sredinu ekrana, a galerija mijenja broj prikazanih fotografija na samo jednu.

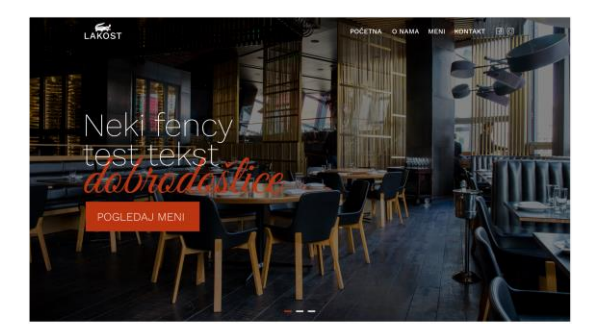

#### Naša *phiča*

t, consectetur adipiscing elit. Cras ut nibh ultrices, viverra<br>gna dui, tincidunt id erat ac, molestie porta elit. Duis sed<br>se sed gravida elit. Curabitur ut orci at augue<br>t et libero. Sed vitae commodo purus. Morbi in arc

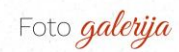

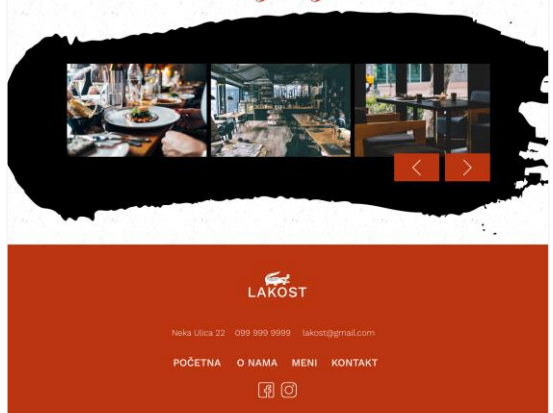

*Slika 12: Grafički model - Početna – desktop*

<span id="page-23-2"></span><span id="page-23-1"></span><span id="page-23-0"></span>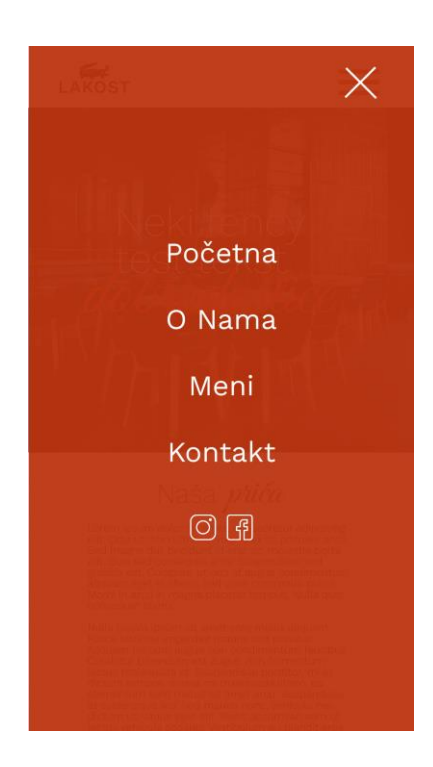

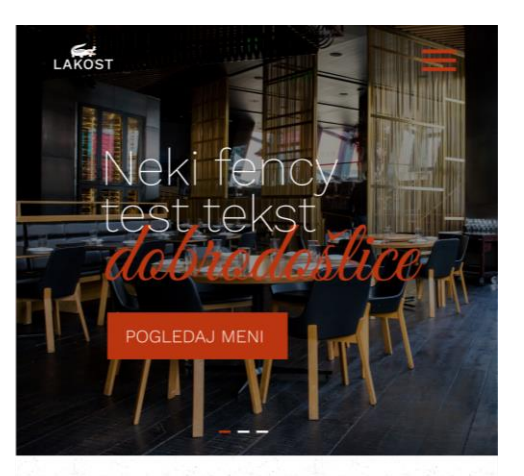

# Naša *phiča*

Lorem ipsum dolor sit amet, consectetur adipiscing<br>elit. Cras ut nibh ultrices, vivera ex id, posuere ante.<br>Sed magna dui, tincidunt id erat ac, molestie porta<br>elit. Duis sed consequat ante. Suspendisse sed<br>gravida elit. C

Nulla lacinia ipsum sit amet eros mollis aliquam.<br>Fusce ultriceis imperdiet mauris sed publinar.<br>Aliquam pretium augue non condimentum faucibus.<br>Curabitur bibendum est augue, non fermentum faucibus.<br>Lectus malesuada et. Su

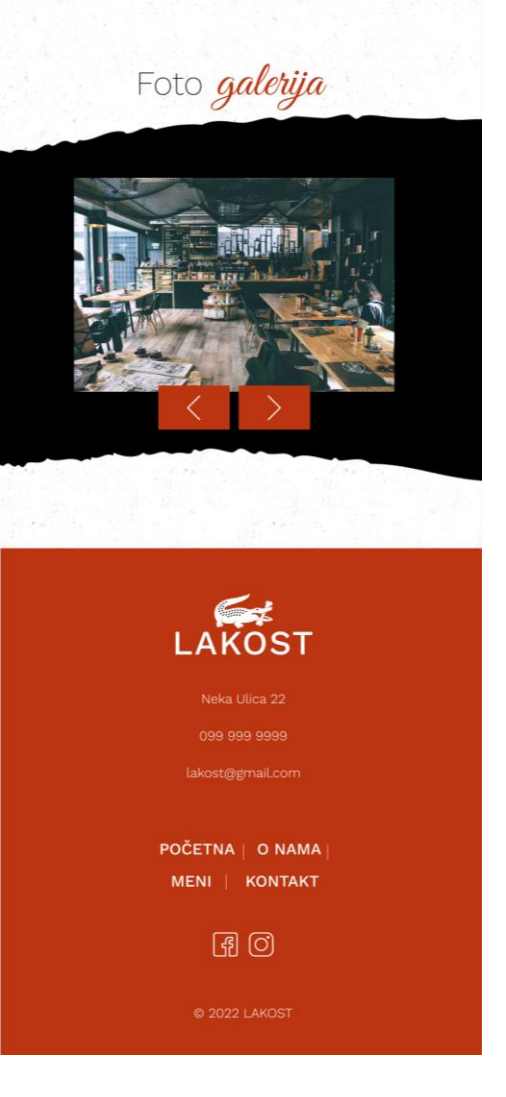

*Slika 13: Mobilna navigacija Slika 14: Grafički model - Početna - mobile*

Stranica Meni započinje s navigacijom koja na scroll mijenja pozadinsku boju u crnu [\(Slika](#page-24-0)  [15\)](#page-24-0) Prije popisa jela nalazi se navigacija za kategorije, a poveznice su razdijeljene okomitim narančastim tankim crtama. Same kategorije odvojene na kategorije s crnom pozadinskom grafikom i bijelom pozadinom, koje se izmjenjuju na svakoj drugoj kategoriji. Jela su odvojena u stupce i retke, te svako ima ime u debljem rezu te sastojke u tanjem rezu izdvojene ispod fotografije. S desne strane se nalazi fiksna navigacija, narančaste pozadinske boje i bijelog teksta [\(Slika 17\)](#page-24-1).

U mobilnoj verziji broj stupaca se smanjuje na 1, pa su jela poredana jedan ispod drugog [\(Slika 16\)](#page-24-2). Navigacija i podnožje su jednaki kao i na Početnoj stranici.

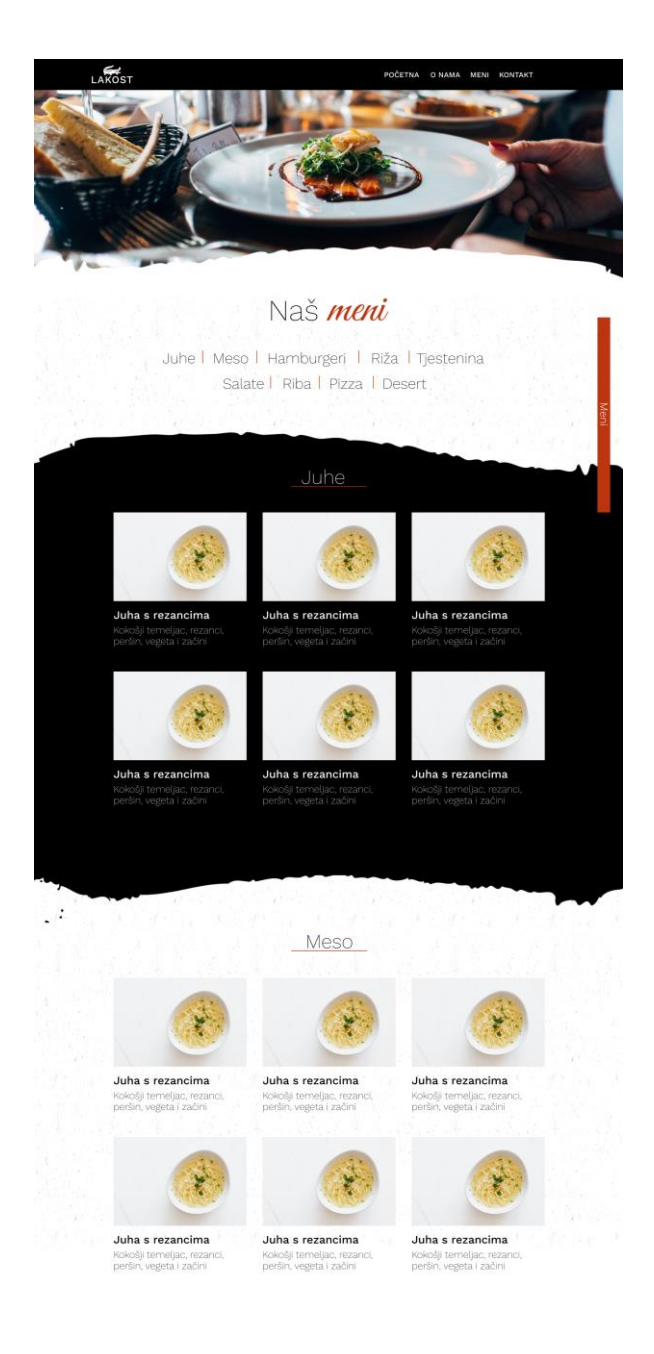

*Slika 15: Grafički model - Meni - desktop*

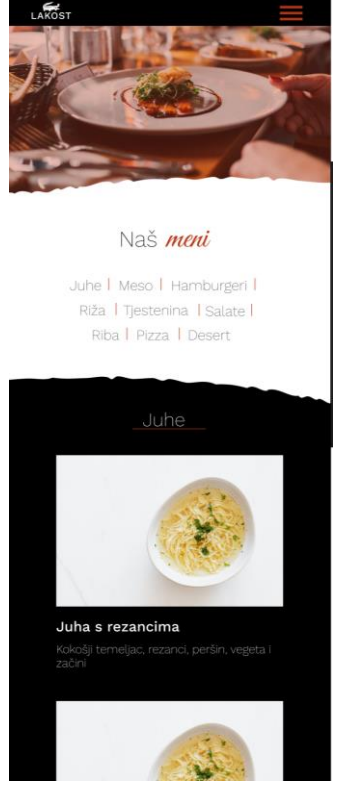

*Slika 16: Grafički model - Meni – mobile*

<span id="page-24-2"></span><span id="page-24-1"></span><span id="page-24-0"></span>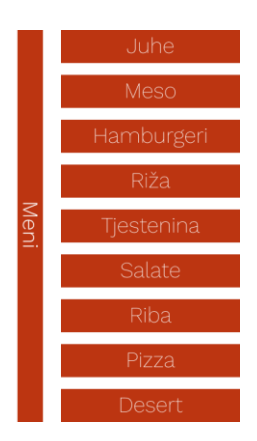

*Slika 17: Grafički model - Meni - navigacija*

Posljednja stranica Kontakt, kao što je prijašnje spomenuto nema fotografije na početku već odmah prikazuje informacije broja telefona, adrese i emaila [\(Slika 18\)](#page-25-0). U ovoj se sekciji također prikazuje crna pozadinska grafika. Ispod kontakt informacija se nalazi kontakt forma. Od 3 dijela, imena i prezimena, email adrese pošiljatelja te poruke za restoran. Izgled forme je minimaliziran na samo donju crtu u narančastoj boji. Gumb za slanje poruke je u narančastoj s bijelim tekstom. Na dnu stranice se nalazi Google karta u punoj širini ekrana.

U mobilnoj verziji kao i na prijašnjim stanicama navigacija i podnožje su jednaki te se samo mijenja raspored elemenata poput kontakt informacija koje iz 3 stupca prelaze u jedan, tj jedna ispod druge i unosi u kontakt formi također prelaze u jedan stupac [\(Slika 19\)](#page-25-1).

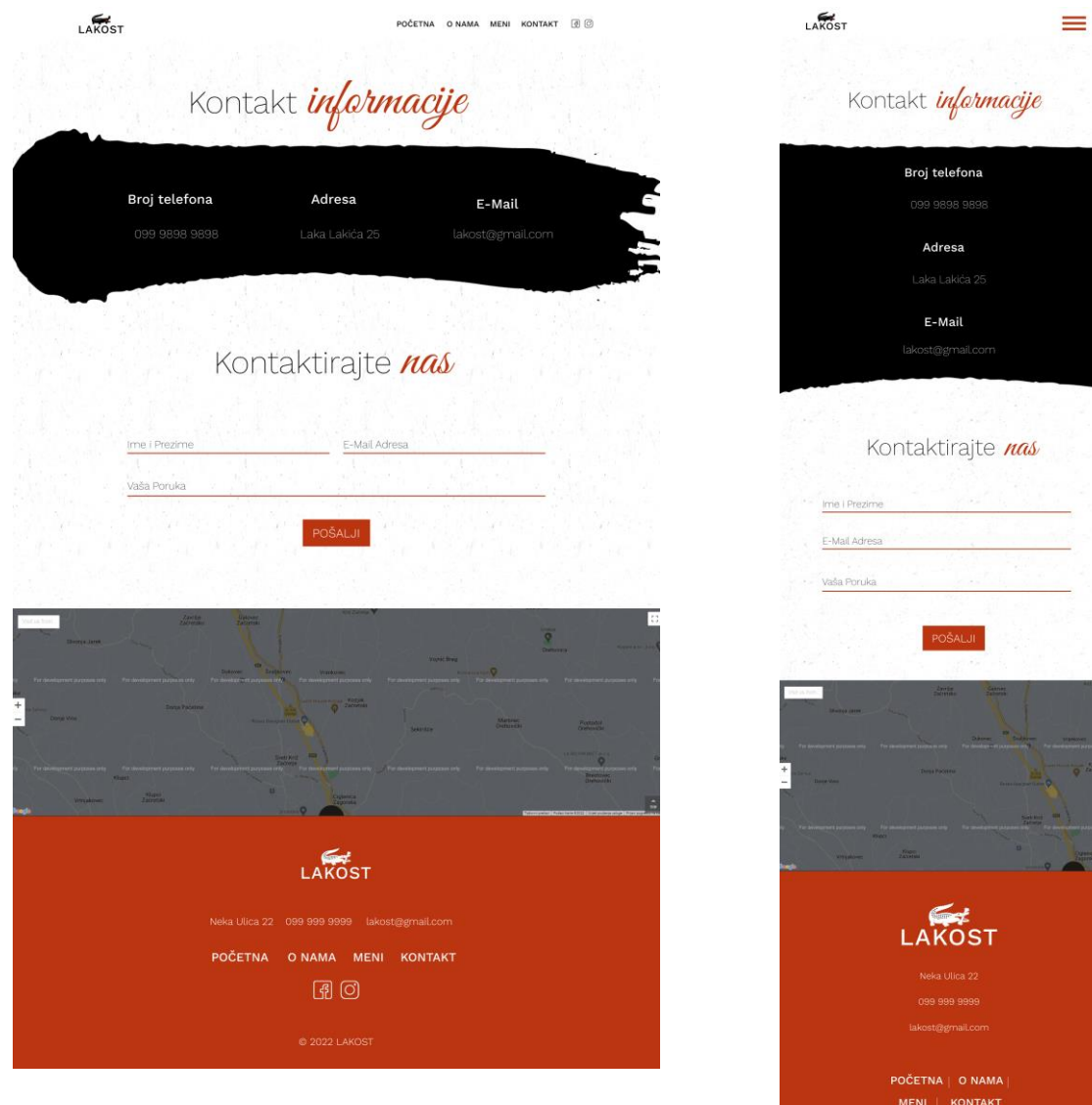

<span id="page-25-0"></span>*Slika 18: Grafički model - Kontakt – desktop*

<span id="page-25-1"></span>*Slika 19: Grafički model - Kontakt – mobile*

**60** 

### **3. Praktični dio**

Razvoj samog web rješenja započeo je nakon što je klijent odobrio dizajn. U izradi web sjedišta korišteni su program Visual Studio Code i tehnologije:

- **HTML5** (eng. HyperText Markup Language) strukturni jezik za izradu web stranica
- **CSS3** (eng. Cascading Style Sheets) kaskadne liste stilova, tzv. "stilski jezik" koji omogućuje dodavanje različitih stilova HTML elementima te
- **JavaScript** objektno orijentalni skriptni jezik za razvoj interaktivnih HTML stranica.
- **jQuery**  JavaScript biblioteka
- **Bootstrap**  besplatni CSS framework otvorenog koda usmjeren na responzivan frontend web razvoj

#### **3.1. Početna stranica**

Programiranje počinje kreiranjem novog dokumenta kojeg nazovemo index.html. Svi HTML dokumenti moraju započeti deklaracijom **<!DOCTYPE html>.** Ona nije HTML oznaka, već "informacija" pregledniku o tome koju vrstu dokumenta očekivati. Otvaramo **html** oznaku te u njoj definiramo hrvatski jezik oznakom **<html lang="**hr**">.**

#### **3.1.1. Head**

Unutar **html** oznake otvaramo **head** oznaku u kojoj definiramo **meta** oznake. Prvom meta oznakom **charset** definiramo skupinu znakova koja podržava hrvatske znakove, a to je **utf– 8.** Sljedeće oznake definiraju autora, kratak opis i ključne riječi stranice. Posljednja oznaka definira prikaz stranice, da se širina stranice prilagođava širini ekrana na kojem se nalazi, koja je početna razina zooma te da se stranica ne deformira da bi stala na ekran.

```
<meta charset="utf-8">
<meta name="author" content="Lea Mutak">
<meta name="description" content="Restoran Lakost - restoran u srcu
Varaždina">
<meta name="keywords" content="Restoran Lakost, Restoran, varaždin">
<meta name="viewport" content="width=device-width, initial-scale=1, 
shrink-to-fit=no">
```
Unutar **head** oznake također se definiraju **link** i **script** naredbe koje pozivaju vanjske datoteke kao što su stilovi i dinamičke naredbe, tj. CSS i JS datoteke te poveznice na fontove.

```
<link rel="stylesheet" href="stil.css">
<script src="wow.min.js"></script>
<link href="https://fonts.googleapis.com/css2?family=Great+Vibes&
family=Work+Sans:wght@200;300;400;500&display=swap" rel="stylesheet">
```
Posljednje dvije oznake koje dodajemo u **head** oznaci su favicon, tj. ikona koja se prikazuje s lijeve strane u kartici preglednika te naslov koje se prikazuje s njezine desne strane [\(Slika 20\)](#page-27-0).

```
<link rel="icon" type="image/x-icon" href="slike/logo - lakost/LOGO-
lakost2_mali.png">
<title>Restoran Lakost</title>
```
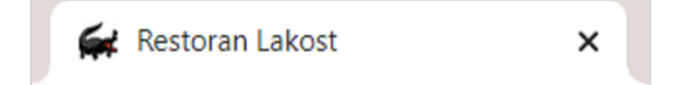

*Slika 20: Kartica preglednika*

#### <span id="page-27-0"></span>**3.1.2. Zaglavlje i navigacija**

Pošto će stranica biti izrađena pomoću alata Bootstrap, koristit ćemo se njegovim mogućnostima pa će se stranica graditi pomoću fleks mreže, tj. u stupcima i redcima.

Otvaramo novi **div** element kojem dodajemo tri klase, prva je **zaglavlje** te je ujedno i naziv ovog **div** elementa koji nosi cijelo zaglavlje i navigaciju, sljedeća je **d-flex**, njome definiramo da se u ovom **div** elementu koristi flex organizacija, a zadnjom **flex-column** da se elementi redaju u stupac.

```
<div class="zaglavlje d-flex flex-column">
```
Otvaramo novi **div** element kojem dodajemo klasu **container** koja će biti kutija u kojoj ćemo slagati ostale elemente. U njoj otvaramo novi **div** element s klasom **row** i **nav**. **Row** klasa poziva bootstrap naredbu da se elementi slažu u redak, dok je **nav** klasa naziv elementa kojeg ćemo dalje uređivati u CSS datoteci. Nakon toga otvaramo još jedan **div** element s klasom **col** koja element raspoređuje u stupac u retku prijašnjeg elementa te dodajemo još jednu klasu **col-** **sm-2** koja definira da će se element prikazivati preko 2 od 12 mjesta unutar tog retka. U nju smještamo a element, tj. poveznicu kojoj definiramo referencu indeks.html#pocetna koja se povezuje na **div** element s definiranim **id**-em pocetna ispred **div** elementa **zaglavlje** te u taj **a** element dodajemo fotografiju loga te mu dodajemo padding klasom **p-2**.

```
<div class="container">
  <div class="row nav">
     <div class="col col-sm-2">
     <a href="index.html#pocetna"><img src="slike/logo - lakost/LOGO-
     lakost_negative-mali.png" class="logo p-2 ms-5"></a>
     </div>
```
Unutar prijašnjeg **row div** elementa otvaramo još jedan div s klasom **col** koji će zauzeti ostalih 10 mjesta u retku. U njemu otvaramo novi **div** u kojem ćemo izraditi navigaciju, dodajemo mu klasu **navigacija\_velika**, klase **d-none** i **d-md-block** kojima definiramo da se ovaj element ne prikazuje dok širina ekrana nije minimalno 768 px, te klase **mt-auto** i **mbauto** kojima definiramo da su gornja i donja margina određene automatski, što znači da će elementi biti automatski pozicionirani u centru vertikalno. U tom elementu definirano nekoliko poveznica navigacije **a** elementom [\(Slika 21\)](#page-29-0).

```
<div class="col text-end p-1">
  <div class="navigacija_velika d-none d-md-block mt-auto mb-auto">
      <a href="index.html#pocetna">Početna</a>
      <a href="index.html#o_nama">O nama</a>
      <a href="meni.html">Meni</a>
      <a href="kontakt.html">Kontakt</a>
      <a class="pe-2" href=https://www.instagram.com/" 
     target="_blank"><i class="fa-brands fa-instagram"></i></a>
      <a class="ps-1 pe-5" href="https://ww.facebook.com/" 
     target="_blank"><i class="fa-brands fa-square-
     facebook"></i></a>
  </div>
```
Otvaramo novi **div** u **col div-**u te definiramo da se on više ne prikazuje kada je ekran minimalno 768px širine, nego samo na manjim dimenzijama te u njemu otvorimo novi div koji se klasom veže na stranicu Font Awesome [\[15\]](#page-51-13) te poziva ikonu hamburger navigacije [\(Slika 22\)](#page-29-1).

```
 <div class="col d-md-none mt-auto mb-auto">
      <div class="fas fa-bars"></div>
   </div>
  </div>
</div>
</div>
```
*Slika 21: Horizontalna navigacija*

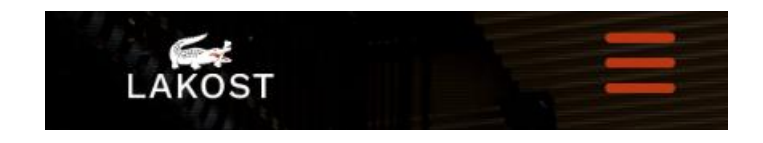

*Slika 22: Zatvorena mobilna navigacija*

<span id="page-29-1"></span>Ovime smo kreirali horizontalnu navigaciju za desktop računala koja se ne prikazuje na mobilnim uređajima. Za mobilnu verziju radimo novi **div** unutar **zaglavlja** te mu dodajemo klase **navigacija\_mala**, **d-flex** i **flex-column**. Unutar njega kreiramo 4 diva jedan u drugome, redom **container**, **row**, **col** te u zadnjem pozovemo klasu koja se povezuje na ikonu za zatvaranje mobilne navigacije.

```
<div class="navigacija_mala d-flex flex-column">
   <div class="container">
     <div class="row">
       <div class="col text-end">
         <div class="fas fa-times"></div>
       </div>
     </div>
   </div>
```
Za sadržaj navigacije kreiramo još jedan **container div** unutar diva **navigacija\_mala** s 2 **div**-a **row** i **col** u kojem definiramo vertikalnu listu u kojoj navedemo poveznice [\(Slika 23\)](#page-30-0).

```
 <div class="container mt-auto mb-auto">
     <div class="row">
       <div class="col">
         <ul>
           <li><a href="index.html#pocetna">Početna</a></li>
           <li><a href="index.html#o_nama">O nama</a></li>
           <li><a href="meni.html">Meni</a></li>
           <li><a href="kontakt.html">Kontakt</a></li>
           <li><a href="https://www.instagram.com/" target="_blank" class="d-
                inline-block pt-2 pe-4"><i class="fa-brands fa-
                instagram"></i></a><a</a> href="https://www.facebook.com/"
                target="_blank" class="d-inline-block pt-2 "><i class="fa-
               brands fa-square-facebook"></i></a></li>
         </ul>
       </div>
     </div>
  </div>
</div>
```
<span id="page-29-0"></span>LAKOST

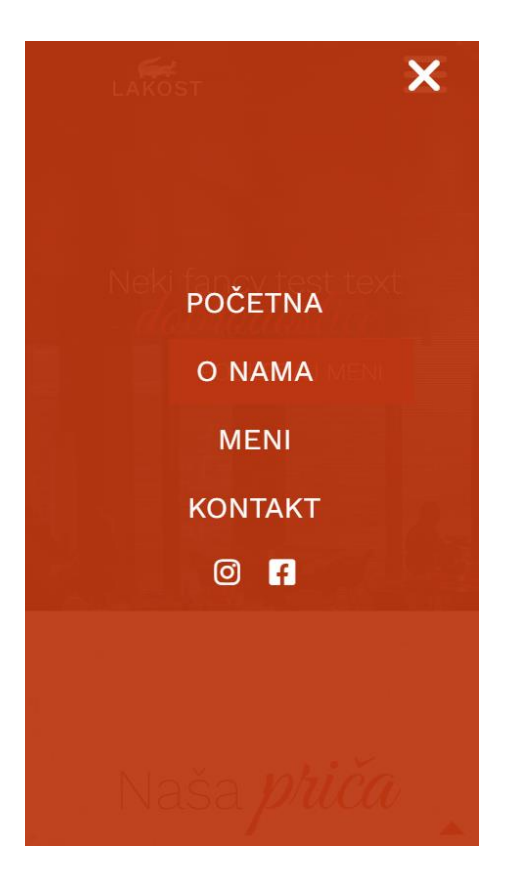

*Slika 23: Otvorena mobilna navigacija*

<span id="page-30-0"></span>Glavna atrakcija zaglavlja je karusel fotografija, a za to koristimo Vegas Slideshow [\[16\].](#page-51-14) U CSS datoteci definiramo visinu zaglavlja na 100% visine ekrana, a u JS datoteci definiramo opcije slidera i naš slideshow se automatski prikazuje u pozadini zaglavlja.

```
$('.main- carousel').flickity({
cellAlign: 'left',
contain: true,
groupCells: 1,
wrapAround: true,
autoPlay: 2500
});
```
Za izradu teksta dobrodošlice koji prelazi preko slidera, kreiramo novi **div container** element s **row** i **col div**-ovima te unutar njih kreiramo **h1** naslov sa **span** naglašenim tekstom i poveznicu koja nas vidi na stranicu menija. Ovime završava zaglavlje [\(Slika 24\)](#page-31-0).

```
<div class="container mt-auto mb-auto>
   <div class="row">
     <div class="col naslovna">
      <h1>Neki fancy test text <br />
<h2> <>
<h2> dobrodošlice </span></h1>
       <a href="meni.html" class="gumb">POGLEDAJ MENI</a>
     </div>
    </div>
</div>
```
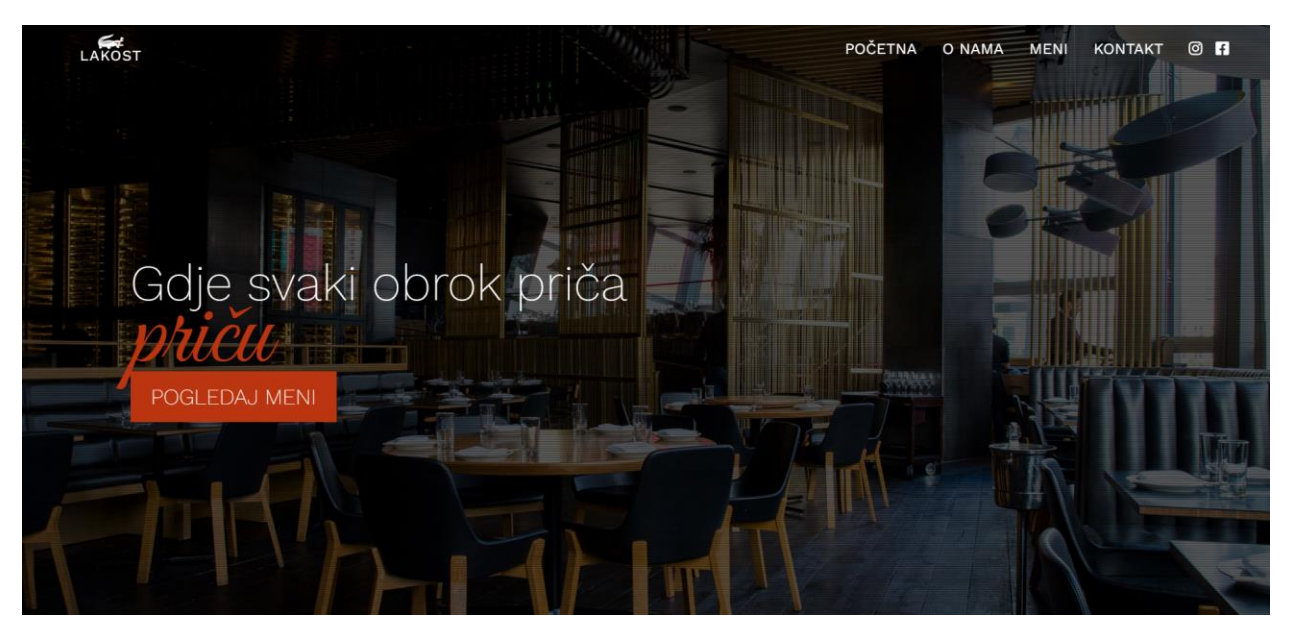

*Slika 24: Zaglavlje*

#### <span id="page-31-0"></span>**3.1.3. O nama i foto galerija**

Nakon slidera imamo kratku sekciju o restoranu te ju kreiramo kao i prijašnje, otvorimo novi **container div**, pa **row**, pa **col** te u njemu kreiramo **h1** naslov sa **span** istaknutim dijelom naslova. Za sam tekstualni sadržaj kreiramo novi **div col** unutar **row** elementa pa u njemu otvorimo **p** tekstualni element u koji smjestimo naš sadržaj [\(Slika 25\)](#page-31-1).

```
<div id="o_nama" class="d-flex flex-column p-5">
   <div class="container mt-auto mb-auto">
     <div class="row">
       <div class="col-12 pt-5">
         <h1>Naša <span>priča</span></h1>
       </div>
       <div class="col-12">
         <p>Restoran Lakost je ...</p>
        </div>
      </div>
   </div>
</div>
```
Naša *phiča* 

Lorem ipsum dolor sit amet, consectetur adipiscing elit. Proin sagittis mollis mauris vitae lacinia. Duis gravida lobortis sapien, ut bibendum turpis vulputate ut. Donec semper dictum ex nec luctus. Nullam ut iaculis ex. Sed accumsan erat eleifend, molestie elit a, tempus magna. Curabitur placerat venenatis sapien, quis ultrices turpis ultrices tincidunt.

<span id="page-31-1"></span>Lorem ipsum dolor sit amet, consectetur adipiscing elit. Proin sagittis mollis mauris vitae lacinia. Duis gravida lobortis sapien, ut bibendum turpis vulputate ut. Donec semper dictum ex nec luctus. Nullam ut iaculis ex. Sed accumsan erat eleifend, molestie elit , a, tempus magna. Curábitur placerat venenatis sapien, quis ultrices turpis ultrices tincidunt.

*Slika 25: O nama*

Posljednji dio sadržaja je mala galerija, za nju kreiramo novi **div** koji će biti pozadina pa još jedan **div** te ponovimo postupak s **container**, **row** i **col div**-ovima te definiramo naslov.

```
<div id="galerija_bg" class="d-flex flex-column pt-5 pb-5">
   <div id="foto_galerija">
     <div class="container mt-auto mb-auto">
       <div class="row">
         <div class="col-12">
           <h1>Foto <span>galerija</span></h1>
         </div>
       </div>
     </div>
   </div>
```
Za fotografije kreiramo novu seriju **div** elemenata pa kreiramo novi **div** u kojem dodamo klase **main-carousel** i **flickity-enabled** da bi pozvali Flickity galeriju [\[18\].](#page-51-15)

```
<div class="galerija d-flex fles-column p-5">
   <div class="container mt-auto mb-auto">
     <div class="row justify-content-center">
       <div class="col-12">
         <div class="main-carousel flickity-enabled is-draggable row 
        d-block d-md-none">
```
Svaku fotografiju dodajemo zasebno, pa za mobilnu verziju galerije dodajemo klase **w-100** kojom definiramo 100% širinu fotografije te visinu postavimo na auto, ovime će se prikazivati samo jedna fotografija [\(Slika 26\)](#page-33-0). Prije definiranja **img** elementa dodajemo **a** poveznicu s atributom **data-fancybox="**gallery**"** pomoću kojeg se na klik na fotografiju, ona otvara u Fancy Box galeriji [\[17\].](#page-51-16)

```
<div class="w-100 carousel-cell flickity-viewport" style="height:
            auto;">
   <div class="text-center"> 
     <a data-fancybox="gallery" href="slike/hrana/juhe/juha_6.jpg">
       <img src="slike/hrana/juhe/juha_6.jpg" alt="">
     </a>
   </div>
</div> 
</div>
```
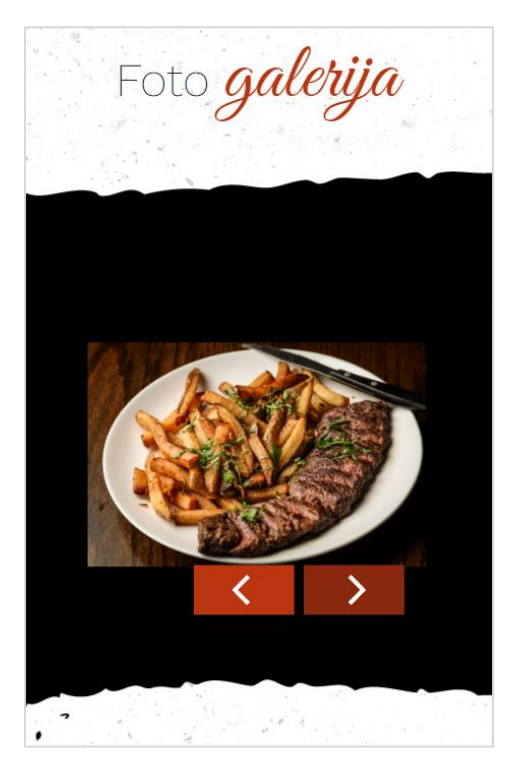

*Slika 26: Foto galerija mobile*

<span id="page-33-0"></span>Za desktop verziju mičemo **w-100** klasu i definiramo visinu na 17vw pa će se time prikazivati po 3 fotografije od jednom [\(Slika 27\)](#page-33-1).

```
<div class="carousel-cell flickity-viewport" style="height: 17vw;">
   <div class="text-center"> 
     <a data-fancybox="gallery" href="slike/hrana/juhe/juha_6.jpg">
       <img src="slike/hrana/juhe/juha_6.jpg" alt="">
     </a>
   </div>
</div>
```
<span id="page-33-1"></span>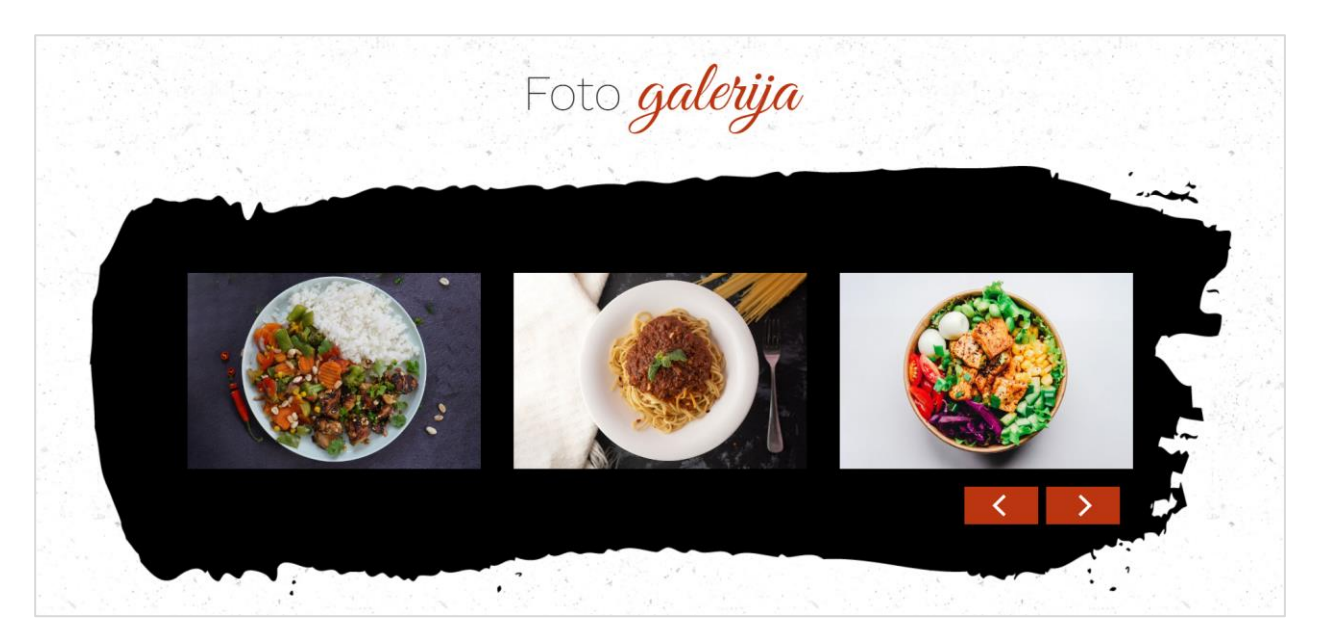

*Slika 27: Foto galerija desktop*

#### **3.1.4. Podnožje**

Podnožje se sastoji od sadržaja raspoređenog u 5 retka [\(Slika 28\)](#page-35-0), pa ćemo nakon kreiranja **podnozje** i **container div** elemenata kreirati 5 **row div**-a te u prvi smještamo logo.

```
<div id="podnozje" class="d-flex flex-column pt-5 pb-5">
   <div class="container mt-auto mb-auto">
     <div class="row">
       <div class="col-12 p-5 pt-0">
         <img src="slike/logo - lakost/LOGO-lakost_negative-mali.png" 
        alt="">
       </div>
     </div>
```
U sljedećem elemente poravnavamo u centar klasom **justify-content-center** pa kreiramo novi **div** s klasom **col** i definiramo mu da zauzme 8 od 12 mjesta širine. Zatim dodamo sadržaj unutar **p** elementa. Za dodatno naglašavanje koristimo **b** element za podebljanje.

```
<div class="row justify-content-center">
   <div class="col-8 p-2">
     <p class="mb-0 d-inline-block p-3"> <b>T:</b> 099 999 9999</p>
     <p class="mb-0 d-inline-block p-3"> <b>E:</b> 
     lakost@gmail.com</p>
     <p class="mb-0 d-inline-block p-3"> <b>A:</b> Ulica LaKost 
     22</p>
   </div>
</div>
```
U sredinu zaglavlja smještano malu navigaciju, koja je nalik na prijašnji redak no ona prolazi kroz svih 12 mjesta te se umjesto od **p** elemenata sastoji od **a** poveznica.

```
<div class="row">
   <div class="col-12 p-5">
     <a href="index.html#pocetna">Početna</a> |
     <a href="index.html#o_nama">O nama</a> |
     <a href="meni.html">Meni</a> |
     <a href="kontakt.html">Kontakt</a>
   </div>
</div>
```
Predzadnji redak sadrži ikone poveznice na društvene mreže te je nalik na navigaciju no umjesto teksta u sadržaj smještamo ikone pozvane sa stranice Font Awesome.

```
<div class="row">
   <div class="col-12">
     <a href="https://www.instagram.com/" target="_blank">
       <i class="fa-brands fa-instagram"></i>
     </a>
     <a href="https://www.facebook.com/" target="_blank">
       <i class="fa-brands fa-square-facebook"></i>
     </a>
   </div>
</div>
```
Posljednje informacije u podnožju i na stranici su oznaka o autorskim pravima i godina.

```
 <div class="row">
       <div class="col-12 p-5 pb-0">
         <p class="mb-0">2022 © LAKOST</p>
       </div>
    </div>
   </div>
</div>
```
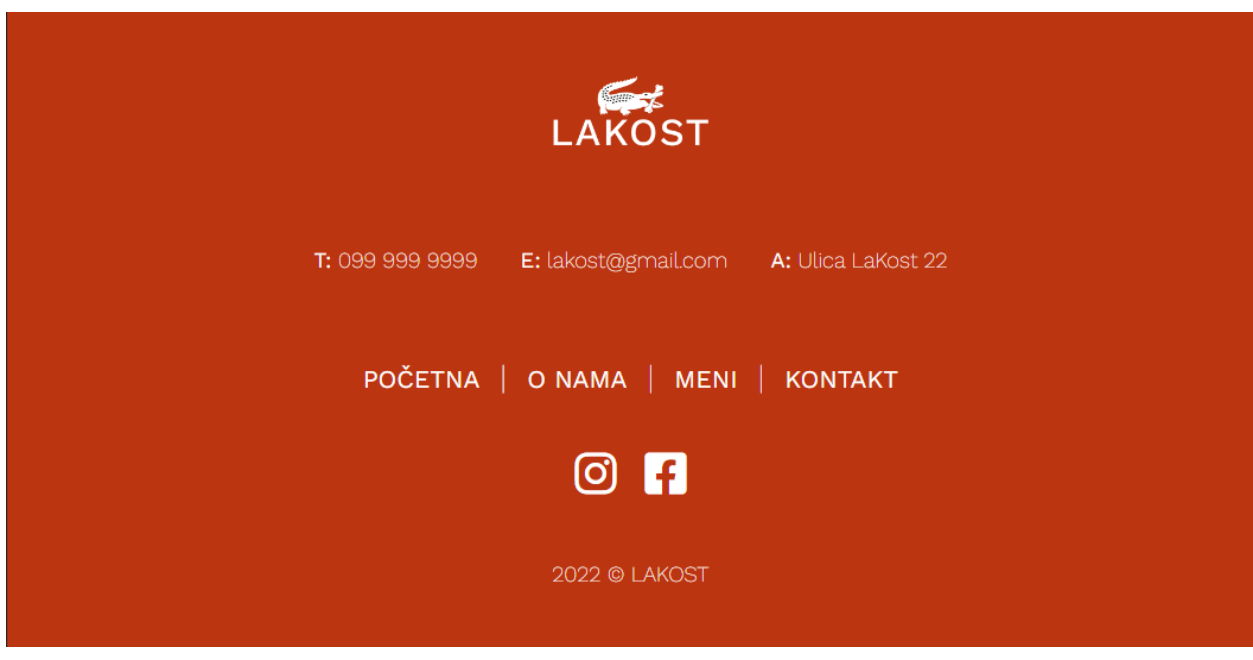

<span id="page-35-0"></span>*Slika 28: Footer*

JS datoteke se mogu uključiti u HTML datoteku ili na početku uz CSS datoteke ili bolje na kraju dokumenta prije nego se zatvori **body** oznaka, da bi se stranica lakše učitala. Ukoliko smjestimo veliku JS datoteku na početak, pri svakom otvaranju stranice trebat će neko vrijeme da se završi učitavanje JS datoteke, a to je nepotrebno izgubljeno vrijeme, pametnije je smjestiti JS datoteku na kraj pa se ona učita posljednja i ne utječe na učitavanje stranice. Jednako je i s JS kodom kojeg pišemo direktno u HTML kod u **script** oznaci

```
 <script src="alati/jquery.min.js"></script>
   <script src="alati/bootstrap/bootstrap.bundle.min.js"></script>
   <script src="alati/vegas/vegas.min.js"></script>
   <script src="alati/flickity/flickity.pkgd.min.js"></script>
   <script>
     $('.main-carousel').flickity({
     // options
     cellAlign: 'left',
     contain: true,
     groupCells: 1,
     wrapAround: true,
     autoPlay: 2500
     });
     ...
   </script>
</body>
```
Posljednja element koji ćemo dodati je strelica koja je fiksno pozicionirana u donjem desnom kutu koja nas u bilo kojem trenutku vraća na početak stranice.

```
<a href="#" class="strelica_gore">
   <img src="slike/ostalo/strelica_gore.png" alt="povratak na početak 
   stranice">
</a>
```
#### **3.1.5. Mobilna verzija**

Zahvaljujući Bootstrapu, za mobilnu verziju ne treba previše posla, već je dovoljno samo promijeniti pozicije ili poravnanja nekih elemenata u CSS datoteci.

```
@media screen and (max-width: 768px) { 
  .naslovna h1{
      font-size: 9vw;
      transition: .3s ease-in-out;
      text-align: center;
 }}
```
#### **3.2. Meni**

Stranica Meni započinje jednako kao i Početna stranica, dodajemo docktype oznaku, meta oznake, favicon i title te mijenjamo neke informacije, npr. u opisu i title oznaci dodajemo informaciju da se trenutno nalazimo na stranici s menijem.

```
<meta name="description" content="Restoran Lakost - meni hrane">
<title>Restoran Lakost - Meni</title>
```
Navigacija i strelica prema vrhu ostaju jednake kao i na prijašnjoj stranici i tu ništa ne mijenjamo. U zaglavlju slično kao na Početnoj stranici i ova ima fotografiju u pozadini, no za razliku od dinamičnog slidera ovdje smještamo jednu statičnu fotografiju.

#### **3.2.1. Meni navigacija i meni**

Ispod zaglavlja kreće meni koji se prostire po cijeloj stranici. Na početku imamo naslov i malu navigaciju menija. On započinje kao i prijašnje sekcije serijom **div**-ova te se sastoji od dva dijela, prvog u koji smještamo naslov i drugi u koji smjestimo poveznice na kategorije menija. Dodane su crtice koje djeluju kao separatori među poveznicama [\(Slika 29\)](#page-37-0).

```
<div id="nas_meni" class="d-flex flex-column p-5">
 <div class="container mt-auto mb-auto">
   <div class="row">
    <div class="col-12 pb-5">
    <h1>Naš <span>meni</span></h1>
    </div>
    <div class="text-center col-12">
     <a href="meni.html#juhe">Juhe</a> <span>|</span>
     <a href="meni.html#meso">Meso</a> <span>|</span>
     <a href="meni.html#hamburgeri">Hamburgeri</a> <span>|</span>
     <a href="meni.html#riza">RIža</a> <span>|</span>
     <a href="meni.html#tjestenina">Tjestenina</a> <span>|</span>
     <a href="meni.html#salate">Salate</a> <span>|</span>
     <a href="meni.html#riba">Riba</a> <span>|</span>
     <a href="meni.html#pizza">Pizza</a> <span>|</span>
     <a href="meni.html#desert">Desert</a>
    </div>
   </div>
 </div>
</div>
```
<span id="page-37-0"></span>JUHE | MESO | HAMBURGERI | RIŽA | TJESTENINA | SALATE | RIBA | PIZZA | DESERT

*Slika 29: Meni navigacija*

Svaka kategorija se sastoji od naslova kategorije i nekoliko jela te svako jelo ima svoju fotografiju, naziv i sastojke. Kategorije su odvojene pozadinskim separatorom koji je ujedno i vizualni element pa kategorije možemo podijeliti na "crne" [\(Slika 30\)](#page-39-0), s klasom meni hrana i "bijele" [\(Slika 31\)](#page-40-0) meni hrana 2 kojima je u CSS datoteci definirana pozadina.

Sve kategorije započinju sa zasebnim **div** elementom kojem je definiran **id** koji je povezan s navigacijom menija. "Crne" kategorije uz *id* imaju i dodatnu klasu za koju je u CSS datoteci definirano da u pozadini sadrži gornji dio crno vizualnog oblika. Ispod toga kreiramo standardnu strukturu **div**-ova te u **row div-**u definiramo naslov te crtu ispod njega pomoću **hr** elementa.

```
<div id="juhe" class="brush_top"></div>
   <div id="meni_hrana" class="d-flex flex-column">
     <div class="container mt-auto mb-auto">
       <div class="row justify-content-center">
         <div class="col-auto text-center pb-5">
           <h2>Juhe</h2>
           <hr>
         </div>
       </div>
```
Za sama jela koristimo Bootstrap element card, pa kreiramo novi **row** i **col div** unutar **containera** i u njega implementiramo **div** s **card** klasom. U njemu prvo definiramo **img** element u poveznici s galerijom kao fotografijou jela, a zatim otvorimo novi **div** s **card-body** klasom koja sadrži **h4** naslov kao naziv jela i **p** element u kojem nabrojimo sastojke jela.

```
<div class="row justify-content-center">
<div class="col-12 col-sm-6 col-lg-4">
  <div class="card p-3">
   <a data-fancybox="gallery" href="slike/hrana/juhe/juha_1.jpg">
     <img src="slike/hrana/juhe/juha_1.jpg" class="card-img-top" alt="...">
   </a>
   <div class="card-body ps-0 pe-0">
     <h4 class="card-title">Juha s rezancima</h4>
     <p class="card-text">Kokošji temeljac, domaći rezanci, peršin, začini</p>
  </div>
</div>
</div>
```
Da bi dodali još jela, dupliciramo **col div** onoliko puta koliko imamo jela te im promijenimo fotografije i tekst. Kada smo završili dodavanje informacija u "crnu" kategoriju, kreiramo još jedan div izvan **div**-a **meni\_hrana** kojem dodamo klasu kojoj je u CSS datoteci definirano da u pozadini sadrži donji dio crnog vizualnog oblika.

```
<div class="brush_bottom"></div>
```
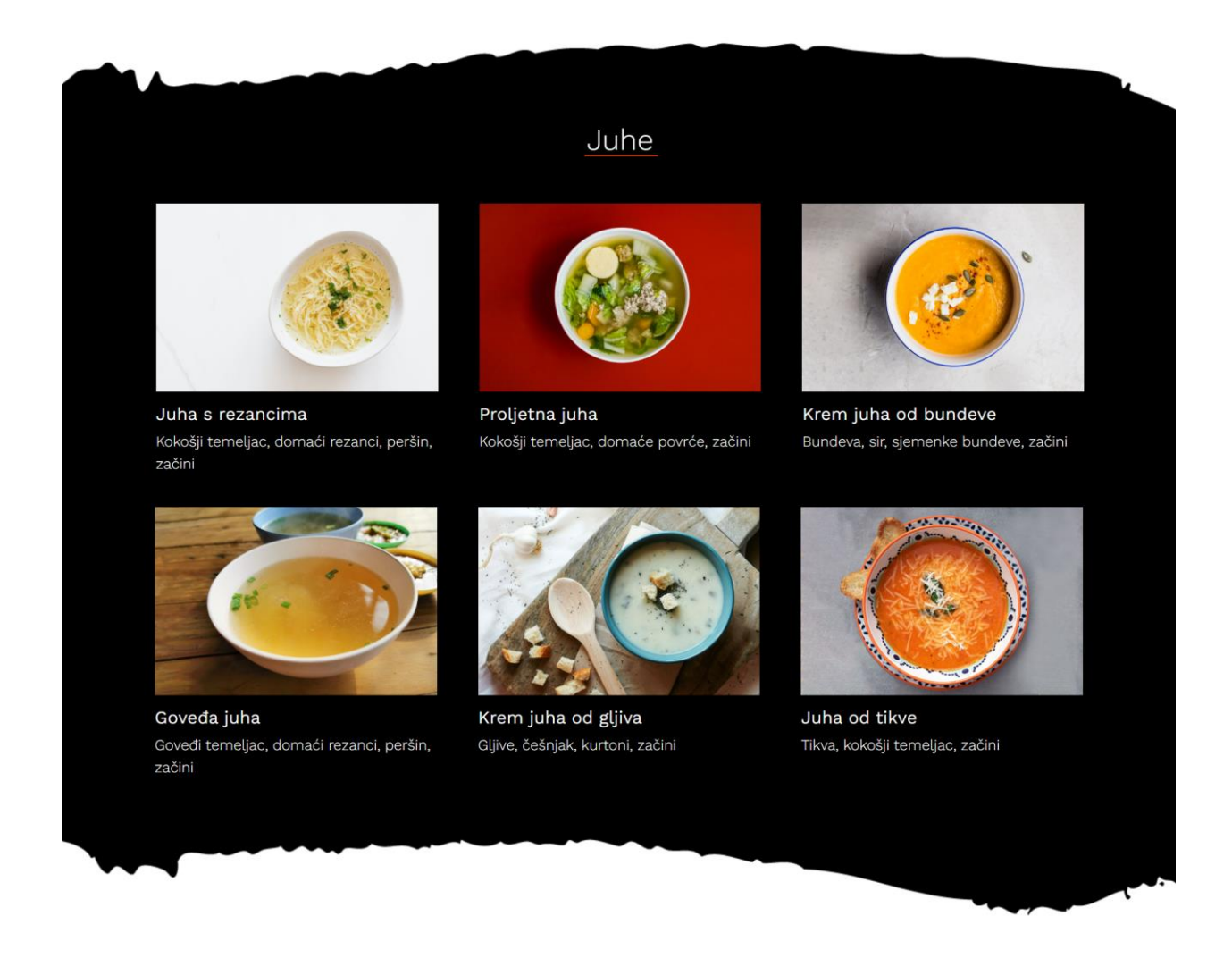

*Slika 30: "Crna" kategorija*

<span id="page-39-0"></span>Za izradu "bijele" kategorije također počinjemo da posebnim **div** elementom s **id**-em povezanim s navigacijom, no za razliku od "crne" ona nema nikakve klase. Ponavljamo **container** strukturu te mijenjamo **mani\_hrana** klasu u **meni\_hrana\_2** klasu i mijenjamo naslov kategorije.

```
<div id="meni_hrana_2" class="d-flex flex-column pt-5">
   <div class="container mt-auto mb-auto">
     <div class="row justify-content-center">
       <div class="col-auto text-center pb-5">
         <h2 class="h2">Meso</h2>
         <hr>
       </div>
     </div>
```
Jela dodajemo na jednak način kao i kod "crne" kategorije, kreiramo row div te u njemu nekoliko puta dupliciramo **col div** u koji smještamo informacije o jelu.

```
<div class="row justify-content-center">
   <div class="col-12 col-sm-6 col-lg-4">
     <div class="card p-3">
       <img src="slike/hrana/meso/meso_1.jpg" class="card-img-top" 
      alt="...">
       <div class="card-body ps-0 pe-0">
         <h4 class="card-title">Piletina na žaru s prilogom</h4>
         <p class="card-text">Pileće meso, krumpir, salata, umak</p>
       </div>
     </div>
   </div>
```
Za sljedeće kategorije naizmjenice dupliciramo "crne" pa "bijele" te im mijenjamo naslove i jela i time dobivamo jednostavnu separaciju kategorija bez velike promjene u dizajnu. Podnožje je jednako kao i na Početnoj stranici te u donjem desnom kutu nalazi strelica koja nas vraća na početak stranice, pa se kombinacijom strelice i navigacije menija može jednostavno navigirati kroz kategorije.

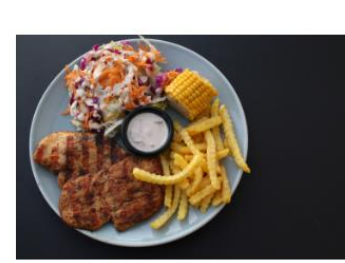

Piletina na žaru s prilogom Pileće meso, krumpir, salata, umak

<span id="page-40-0"></span>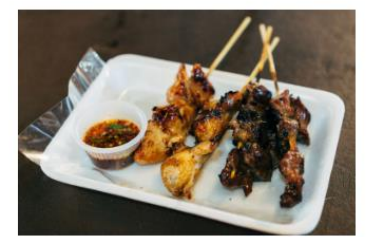

Ražnjići mješani Meso po izbori(2x), povrće po izboru (2x), umak

**Meso** 

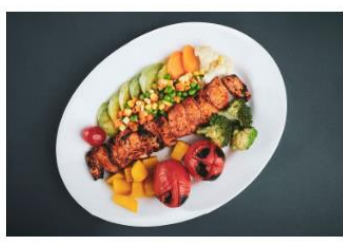

Pileći ražnjić s prilogom Pileće meso, povrće, salata, umak

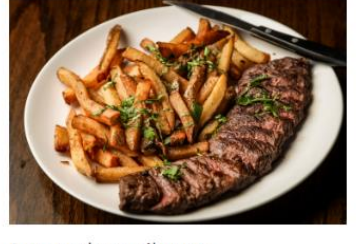

Ramstek s prilogom Svinjsko meso, krumpur, salata, umak

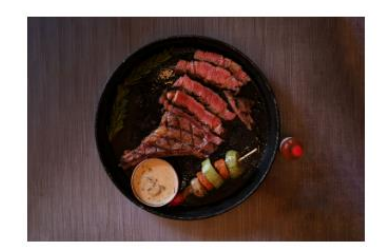

Biftek s prilogom Govede meso, ražnjić sa povrćem, umak

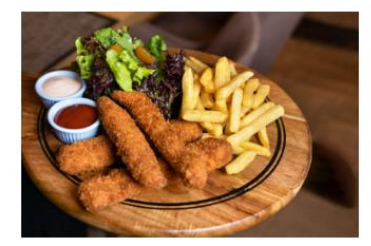

Pržena piletina s prilogom Prženo pileće meso, krumpir, salata, umak

*Slika 31: "Bijele" kategorije*

#### **3.2.1. Meni sa strane**

Iako već postoji navigacija za pregledavanje menija prema kategorijama, ona se nalazi na vrhu stranice pa je malo nezgodno vraćati se na početak svaki put. Da bi riješili taj problem, uvodimo još jednu navigaciju menija koja će se cijelo vrijeme nalaziti fiksno pozicionirana s desne strane ekrana.

Ta navigacija će se sastojati od dva dijela, vidljivog i nevidljivog dok ga se ne pozove. Vidljivi dio će biti prikazan u obliku trakice na kojoj vertikalno piše tekst MENI. Dok će nevidljiv dio sadržavati nazive kategorija poredane u vertikalnoj listi [\(Slika 32\)](#page-42-0).

Za kreiranje navigacije krećemo standardnom strukturom, no u **col div**-u pozivamo još jedan **row div** u kojem kreiramo trakicu i dodajemo joj obrub, te u nju dodamo tekst koji rotiramo za 90 stupnjeva. **Div meni\_zastrane** smo pozicionirali izvan desnog ruba ekrana, pa da bi trakica bila vidljiva moramo joj podesiti lijevu marginu u negativnu vrijednost, u ovom slučaju to je **-25px.** 

```
<div id="meni_zastrane">
 <div class="container">
   <div class="row">
    <div class="col-2">
     <div class="row h-100 w-100 pt-1 pb-1 pe-5 hover_apear close" 
    style="margin-left: -25px;">
       <div class="d-block trakica h-100" style="border: 1px solid white;">
         <p style=" transform: rotate(90deg);">Meni</p>
       </div>
     </div>
    </div>
```
Za kreiranje liste poveznica otvorimo novi **col div** s **row div**-om te u njemu kreiramo **col div** s poveznicom koji ćemo duplicirati nekoliko puta za sve kategorije.

```
<div class="col-10">
   <div class="row hover_apear">
     <div class="col-12 p-1 pe-0">
       <a href="meni.html#juhe">Juhe</a>
     </div>
```
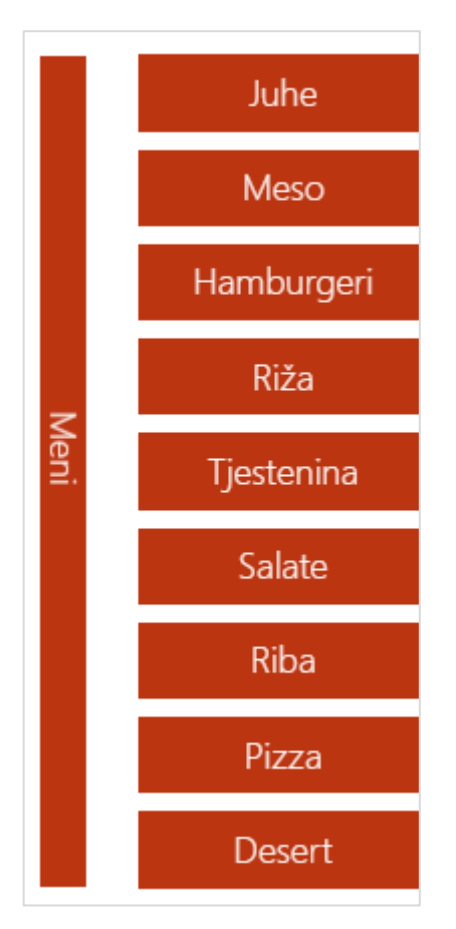

*Slika 32: Navigacija kategorija sa strane*

<span id="page-42-0"></span>Da bi se pregledala ta navigacija u mobilnoj verziji, potrebno je mišem prijeći preko trakice i lista se pomakne u vidljivi dio ekrana. Da bi to omogućili potrebna nam je JS funkcija koji poziva **div** s **id**-em **meni\_zastrane** da se pomakne do unutarnjeg ruba ekrana i vrati natrag u vanjski dio kada se miš makne.

```
$('.hover_apear').mouseover(
   function() {
     $('#meni_zastrane').css('right','0');
   }
);
$('.hover_apear').mouseleave(
   function() {
     $('#meni_zastrane').css('right','-8.2em');
   }
);
```
#### **3.2.2. Mobilna verzija**

Za razliku od desktop verzije u kojoj su prikazana po 3 jela u retku, u mobilnoj je samo jedno jelo, tj. jela su poredana jedno ispod drugog u puniš širini ekrana [\(Slika 33\)](#page-43-0). To smo postigli Bootstrap klasom **col** kojom smo definirali da se na ekranima do 576px širine **card div**-ovi prikazuju u 12 od 12 mjesta širine, tj. jedan ispod drugog, na ekranima do 992px prikazuju u 6 od 12 mjesta, odnosno po dva u retku te na ekranima većim od 992px u 4 od 12 mjesta, tj. po 3 jela po retku.

```
<div class="col-12 col-sm-6 col-lg-4">
```
Pošto na mobilnim uređajima nemamo miš, moglo bi doći do problema s navigacijom s desne strane ekrana, pa moramo dodati još jednu JS funkciju da riješimo taj problem. Funkcija koju ćemo dodati slična je prijašnjoj, no razlika je da ćemo umjesto **mouseover** opcije upotrijebiti **click** opciju što znači da će se navigacija pozivati kada korisnici prstom kliknu na trakicu, te će se ona zatvoriti kada se klikne na neku od opcija ili u prazno.

```
$('.trakica').click(
   function() {
     $('#meni_zastrane').css('right','0');
   });
$('#meni_zastrane a').click(
   function() {
     $('#meni_zastrane').css('right','-8.2em');
   });
```
<span id="page-43-0"></span>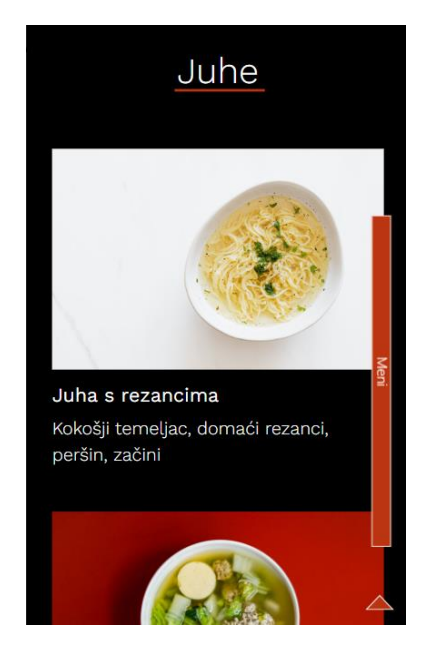

Slika 33: Meni jela mobilna verzija

#### **3.3. Kontakt**

Posljednja stranica, kao i prijašnje započinje sa **docktype** oznakom, **meta** oznakama i **title** oznakom kojima mijenjamo informacije prilagođene stranici. Strelica i navigacija ostaju jednake kao i na prijašnjim stranicama, no ovdje nemamo zaglavlja s fotografijom pa je vrh stranice bijele boje. Na prijašnjim stranicama logo je bio bijele boje pošto se nalazio na tamnoj pozadini te je pomakom na odrađenu daljinu navigacija mijenjala boju pozadine u tamnu pa nije dolazilo do problema, no pošto ovdje imamo svjetlu pozadino, bijeli logo nije vidljiv.

Za početak u zaglavlju kreiramo oba loga te svakome dodijelimo zasebnu klasu.

```
<div class="col col-sm-2">
   <a href="index.html#pocetna">
     <img src="slike/logo - lakost/LOGO-lakost_negative-mali.png" class="logo 
      p-2 ms-5 logo_scroll_d"></a>
   <a href="index.html#pocetna">
     <img src="slike/logo - lakost/LOGO-lakost_mali.png" class="logo p-2 ms-5 
      logo_scroll_a"></a>
</div>
```
Za rješavanje problema dodajemo JS funkciju kojom definiramo da je logo crne boje dok se ne scrolla određena daljima od vrha te se navigacije ne promjeni i logo crne boje zamijeni bijelim logom [\(Slika 34\)](#page-44-0). Pošto imamo uvjet potrebno je koristiti if else petlju. Kreiramo varijablu kojoj dodamo vrijednost za udaljenost 50 i prema njoj kreiramo uvjet. Ukoliko je udaljenost scrolla manja od određene udaljenosti prikazuje se logo s klasom **logo\_scroll\_a,**  dok je logo s klasom **logo\_scroll\_d** sakriven. Obratno dok je udaljenost veća logo s klasom **logo\_scroll\_a** je sakriven, a logo s klasom **logo\_scroll\_d** je prikazan.

```
$(document).ready(function(){
   $(window).bind('scroll', function() {
   var distance = 50;
   if ($(window).scrollTop() < distance) {
   $('.logo_scroll_d').css('display','none');
   $('.logo_scroll_a').css('display','block');
   } 
  else if ($(window).scrollTop() > distance) {
   $('.logo_scroll_d').css('display','block');
   $('.logo_scroll_a').css('display','none');
   }
   });
});
```
<span id="page-44-0"></span>LAKOST  $^{67}$ , 4, 4 POČETNA O NAMA MENI KONTAKT  $\circ$   $\blacksquare$ LAKOST **MENI** POČETNA O NAMA **KONTAKT**  $\circ$  f

*Slika 34: navigacija na Kontakt stranici*

#### **3.3.1. Kontakt informacije**

 **</div>**

Kontakt informacije koje uključuju broj telefona, email adresu i adresu smještamo na vrh stranice, jer su to bitne informacije koje korisniku moraju biti lako i brzo dostupne [\(Slika 35\)](#page-46-0). Započinjemo kreiranjem standardne strukture te dodajemo **div** element s **id**-em kojem u CSS definiramo bijelu pozadinu s uzorkom te ubacujemo **h1** naslov s izdvojenim **span** elementom.

```
<div id="kontakt_info" class="d-flex flex-column pt-5 pb-5">
   <div id="pattern_bg">
     <div class="container mt-auto mb-auto">
       <div class="row pt-5">
         <div class="col-12 pt-5">
           <h1>Kontakt <span>informacije</span></h1>
         </div>
       </div>
     </div>
```
Za sadržaj prvo otvaramo novi **div** element s klasom kojoj u CSS datoteci definiramo crnu pozadinu u obliku poteza kista pa nastavljamo sa standardnom strukturom. Izradimo 3 **col div** elementa te u svaki smjestimo **p** tekstualni element s informacijama te im Bootstrap klasom odredimo da su na mobilnim uređajima poredani jedan ispod drugog, dok su na desktop uređajima jedan pokraj drugog.

```
<div class="brush_bg d-flex flex-column">
     <div class="container mt-auto mb-auto ">
       <div class="row text-center"> 
         <div class="col-12 col-md-4 p-2">
           <p class="mb-0"> <b>T:</b> 099 999 9999</p>
         </div>
         <div class="col-12 col-md-4 p-2">
           <p class="mb-0"> <b>E:</b> lakost@gmail.com</p>
         </div>
         <div class="col-12 col-md-4 p-2">
           <p class="mb-0"> <b>A:</b> Ulica LaKost 22</p>
         </div>
       </div>
     </div>
   </div>
</div>
```
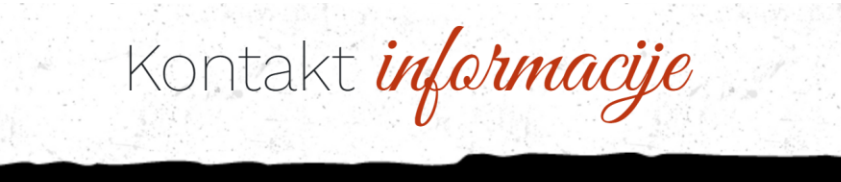

E: lakost@gmail.com

A: Ulica LaKost 22

*Slika 35: Kontakt informacije*

#### <span id="page-46-0"></span>**3.3.2. Kontakt obrazac**

Za kontaktiranje i postavljanje upita restoranu kreirat ćemo obrazac u koji će korisnici unijeti svoje ime i prezime, njihovu email adresu te poruku koja će se poslati na email restorana [\(Slika](#page-48-0)  [36\)](#page-48-0).

Naslov smještamo u standardnu strukturu s izdvojenim **span** elementom.

```
<div id="kontakt_form" class="d-flex flex-column p-5">
   <div class="container mt-auto mb-auto">
     <div class="row justify-content-center p-0">
       <div class="col-12 pb-5">
         <h1>Kontaktirajte <span>nas</span></h1>
       </div>
```
Otvaramo novi **col div** u kojem definiramo **form** element te mu u **action** atributu definiramo da se izvede akcija slanja poruke na mail restorana. Odabrana metoda slanja podataka je **post**, jer **get** metoda šalje podatke preko URL-a pa su podaci vidljivi svima te ima ograničen broj znakova za slanje. P**ost** metoda nema ograničenja i podatke šalje preko HTTP zahtjeva pa su sigurniji. Način kodiranja podataka je **multipart/form-data** pa je moguće slati i fotografije.

```
<div class="col-12">
  <form action="mailto:lakost@gmail.com" method="post" 
   enctype="multipart/form-data" class="contact-form">
```
Unutar **form** elementa kreiramo **div** element kojem definiramo širinu na 100% te u njemu otvorimo još 2 **div** elementa s oko 50% širine koja ćemo smjestiti jedan pokraj drugoga. U svakome otvorimo **input** element za unos podataka te prilagodimo informacije. Kod **input** elementa za unos imena i prezimena, atribut **type** definiramo kao **text**, **name** kao **ime**, a u **placeholder** napišemo tekst koji će se prikazivati kao privremeni tekst koji korisniku objašnjava kamo upisati koje podatke, u ovome slučaju to je "Vaše ime i prezime". Kod **input** elementa za unos email adrese, atribut **type** definiramo kao **email**, **name** kao **email**, a kao privremeni tekst u placeholder-u napišemo "Vaš e-mail".

```
<div class="d-none d-md-block w-100 p-3">
  <div class="mb-3 d-inline-block contact_input_width left">
    <input type="text" name="ime" placeholder="Vaše Ime i Prezime">
  </div>
  <div class="mb-3 d-inline-block contact_input_width right">
     <input type="email" name="email" placeholder="Vaš e-mail">
  </div>
</div>
```
U mobilnoj verziji ova dva polja za unos se smještaju jedan ispod drugog te su u punoj širini ekrana, a to definiramo preko Bootstrap klase w-100.

```
<div class="d-block d-md-none w-100 p-3">
   <div class="mb-3 d-inline-block w-100">
     <input type="text" name="ime" placeholder="Vaše Ime i Prezime">
   </div>
   <div class="mb-3 d-inline-block w-100">
     <input type="email" name="email" placeholder="Vaš e-mail">
   </div>
</div>
```
Za unos poruke ne koristimo element **input**, već element **textarea** te mu za atribute definiramo da je **name poruka**, **rows** ili broj prikazanih stupaca **1** i da je privremeni tekst u placeholder atributu "Vaša poruka".

```
<div class="mb-3 p-3">
  <textarea name="poruka" rows="1" placeholder="Vaša poruka"> 
  </textarea>
</div>
```
Za slanje obrasca potreban nam je okidač koji pokreće akciju slanja, a za to služi gumb. Otvaramo novi **div** u koji smještamo **button** element, tj. gumb i definiramo mu atribut **type** kao submit, a kao tekst na gumbu postavimo riječ "Pošalji" i time smo završili obrazac.

```
<div class="d-flex flex-column">
   <button type="submit" class="btn btn-primary btn-grad justify-content-
   center">Pošalji</button>
</div>
```
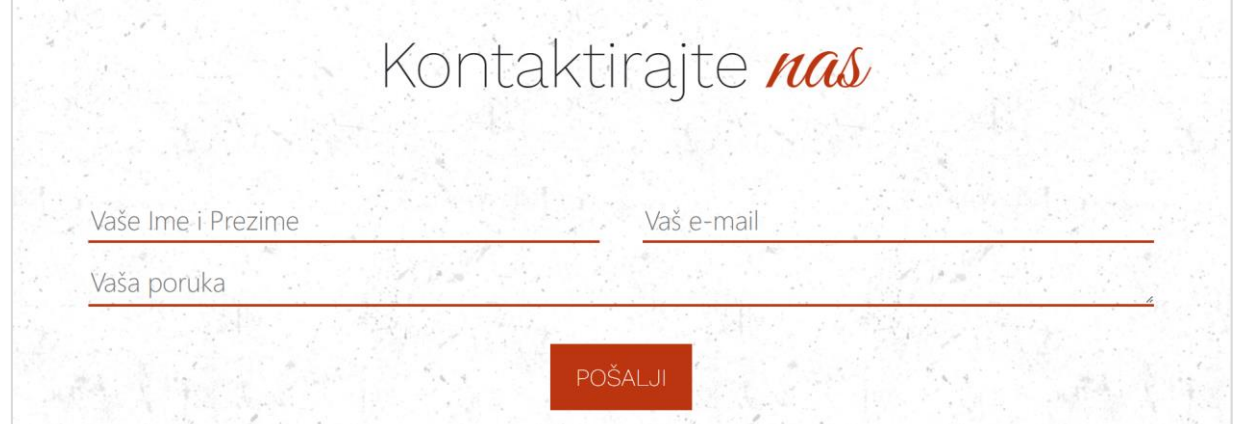

*Slika 36: Kontakt obrazac*

<span id="page-48-0"></span>Na kraju stranice se nalazi Google karta s lokacijom restorana [\(Slika 37\)](#page-48-1). Kao i kod svih ostalih sekcija prvo dodamo naslov, a zatim dodamo kartu **iframe** elementom te mu podesimo visinu i širinu.

```
<div id="kontakt_form" class="d-flex flex-column p-5 pb-2">
   <div class="container mt-auto mb-auto">
     <div class="row justify-content-center p-0"> 
       <div class="col-12">
         <h1>Naša <span>lokacija</span></h1>
       </div>
     </div>
  </div>
</div>
<iframe src="https://www.google.com/maps/..." height="450" style="border:0;" 
allowfullscreen="" loading="lazy" referrerpolicy="no-referrer-when-downgrade" 
></iframe>
```
<span id="page-48-1"></span>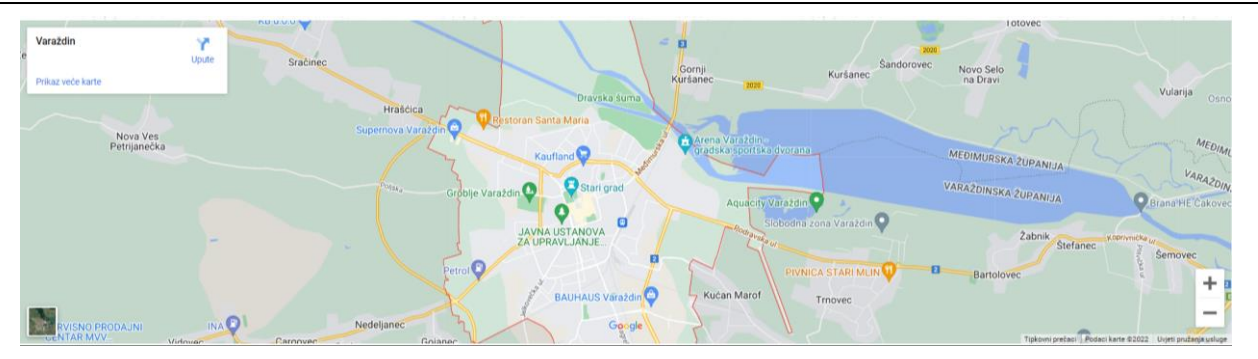

Slika 37: Google karta

#### **3.4. Animacije**

Za dinamičan prikaz elemenata na stranici dodat ćemo animacije kod prvog pregledavanja, a za to ćemo koristiti WOW.js, JS plugin [\[19\].](#page-51-17)

Uključivanje animacija vršimo kroz 3 koraka. Prvi je dodavanje CSS datoteke u **head** dijelu HTML datoteke.

**<link rel="**stylesheet**" href="**animate.css**">**

Drugi korak je dodavanje i aktivacija JS skripte.

```
<script src="wow.min.js"></script>
   <script>
     new WOW().init();
   </script
```
Treći i glavni je dodavanje animacije elementima. Pozivamo animacije preko klase **wow**, a vrste animacija možemo izabrati na animate.css [\[20\],](#page-51-18) u ovom slučaju koristimo animaciju **fadeInDown**, tj. element će se pomakom pojavljuje odozgo prema dole.

**<div class="**row wow fadeInDown**">**

Neke od dodatnih opcija koje možemo dodati su trajanje, kašnjenje, pomak i ponavljanje animacije, a dodajemo ih u obliku atributa uz klasu.

**<div class="**container wow fadeInLeft**" data-wow-duration="**1.5s**">**

**<div class="**col-12 wow fadeInDown**" data-wow-delay="**0.3s**">**

### **4. Zaključak**

Iza ovog web rješenja stoji pažljivo proučavanje teme, konkurencije i inspiracija, osmišljen je brend prikladan restoranu, detaljno su planirani dizajn, performanse i sadržaja te su praćeni internetski trendovi kako bi se moglo zadovoljiti očekivanja klijenta.

U ovom radu prikazano je korištenje raznih tehnologija kao što su HTML5, CSS3 i JavaScript, biblioteke jQuery i alata draw.io, Figma, Visual Studio Code, Adobe Photoshop i Adobe Illustrator te resursa poput Font Awesome, Vegas Slideshow, Flickity, Fancy Box, WOW,js i Animate.css kako bi se stvorilo kvalitetno i pristupačno web rješenje koje zadovoljava potrebe korisnika.

Web stranica Lakost klijentima pruža sve potrebne informacije o uslugama i o samoj djelatnosti. Stranica je vizualno privlačna i pregledna te funkcionalna kako bi se klijenti po njoj jednostavno i brzo kretali te lako došli do traženih informacija. Na stranici se nalazi mnogo fotografija da bi se što lakše korisnicima predočila slika restorana i široke ponude. Koriste se brojne mogućnosti koje pruža moderna tehnologija. Sjedište je responzivno pa se prilagođava raznim veličinama zaslonima, što znači da mu se može pristupiti u bilo koje vrijeme s bilo kojeg mjesta.

20. kolovoza 2022.

U Varaždinu, 20. kolovoza 2022.  $\bigcup_{\alpha \in \mathcal{A}} \mathcal{U}_{\alpha}$   $\bigcup_{\alpha \in \mathcal{A}} \mathcal{U}_{\alpha}$ 

Potpis studenta

### **5. Literatura**

- [1] [https://www.posist.com/restaurant-times/restro-gyaan/restaurant-website-design-tips](https://www.posist.com/restaurant-times/restro-gyaan/restaurant-website-design-tips-increase-online-orders.html)[increase-online-orders.html,](https://www.posist.com/restaurant-times/restro-gyaan/restaurant-website-design-tips-increase-online-orders.html) dostupno 18.07.2022.
- <span id="page-51-8"></span>[2] [https://www.tandfonline.com/doi/abs/10.1080/01449290500330448,](https://www.tandfonline.com/doi/abs/10.1080/01449290500330448) dostupno 19.07.2022.
- <span id="page-51-5"></span>[3] [https://pizzeriakum.com/,](https://pizzeriakum.com/) dostupno 19.07.2022.
- <span id="page-51-6"></span>[4] [https://www.aubonpain.com/,](https://www.aubonpain.com/) dostupno 19.07.2022.
- <span id="page-51-7"></span>[5] [https://www.blp.nyc/,](https://www.blp.nyc/) dostupno 19.07.2022.
- <span id="page-51-12"></span>[6] [https://www.diagrams.net/,](https://www.diagrams.net/) dostupno 19.07.2022.
- <span id="page-51-9"></span>[7] [https://fonts.google.com/knowledge/choosing\\_type/exploring\\_typefaces\\_with\\_multiple\\_w](https://fonts.google.com/knowledge/choosing_type/exploring_typefaces_with_multiple_weights_or_grades) eights or grades, dostupno 19.07.2022.
- <span id="page-51-10"></span>[8] [https://fonts.google.com/knowledge/choosing\\_type/emotive\\_considerations\\_for\\_choosing](https://fonts.google.com/knowledge/choosing_type/emotive_considerations_for_choosing_typefaces) [\\_typefaces,](https://fonts.google.com/knowledge/choosing_type/emotive_considerations_for_choosing_typefaces) dostupno 19.07.2022.
- <span id="page-51-11"></span>[9] [https://www.fohlio.com/blog/psychology-restaurant-interior-design-part-1-color,](https://www.fohlio.com/blog/psychology-restaurant-interior-design-part-1-color) dostupno 20.07.2022.
- <span id="page-51-0"></span>[10] [https://blog.hubspot.com/blog/tabid/6307/bid/30557/6-guidelines-for-exceptional-website](https://blog.hubspot.com/blog/tabid/6307/bid/30557/6-guidelines-for-exceptional-website-design-and-usability.aspx)[design-and-usability.aspx,](https://blog.hubspot.com/blog/tabid/6307/bid/30557/6-guidelines-for-exceptional-website-design-and-usability.aspx) dostupno 21.07.2022.
- <span id="page-51-1"></span>[11] [https://www.nngroup.com/articles/inverted-pyramid/,](https://www.nngroup.com/articles/inverted-pyramid/) dostupno 21.07.2022.
- <span id="page-51-2"></span>[12] [https://www.nngroup.com/articles/how-users-read-on-the-web/,](https://www.nngroup.com/articles/how-users-read-on-the-web/) dostupno 21.07.2022.
- <span id="page-51-3"></span>[13] [Uvod u UI/UX dizajn: sve što ste se pitali | GRM Digital,](https://grm.digital/bs/blog/ui-ux-design-basics) dostupno, 22.70.2022.
- <span id="page-51-4"></span>[14] [https://hospitalitytech.com/70-consumers-prefer-order-direct-restaurants-not-third-party](https://hospitalitytech.com/70-consumers-prefer-order-direct-restaurants-not-third-party-services)[services,](https://hospitalitytech.com/70-consumers-prefer-order-direct-restaurants-not-third-party-services) dostupno 26.07.2022.
- <span id="page-51-13"></span>[15] [https://fontawesome.com/,](https://fontawesome.com/) dostupno 01.08.2022.
- <span id="page-51-14"></span>[16] [https://vegas.jaysalvat.com/,](https://vegas.jaysalvat.com/) dostupno 02.08.2022.
- <span id="page-51-16"></span>[17] [https://fancyapps.com/docs/ui/fancybox/,](https://fancyapps.com/docs/ui/fancybox/) dostupno 04.08.2022.
- <span id="page-51-15"></span>[18] [https://flickity.metafizzy.co/,](https://flickity.metafizzy.co/) dostupno 04.08.2022.
- <span id="page-51-17"></span>[19] <https://wowjs.uk/>, dostupno 10.08.2022.
- <span id="page-51-18"></span>[20] [https://animate.style/,](https://animate.style/) dostupno 12.08.2022.

# Popis slika

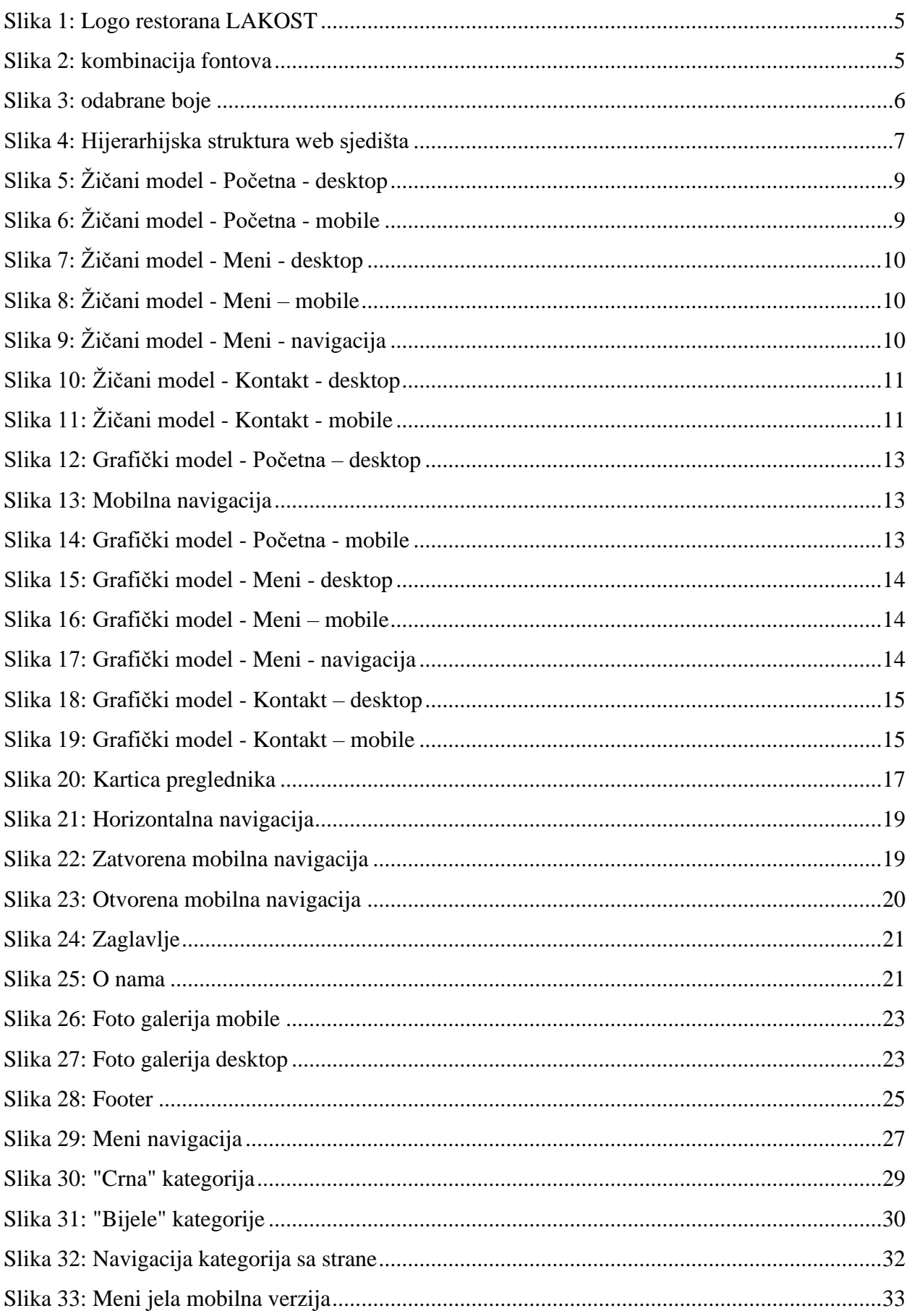

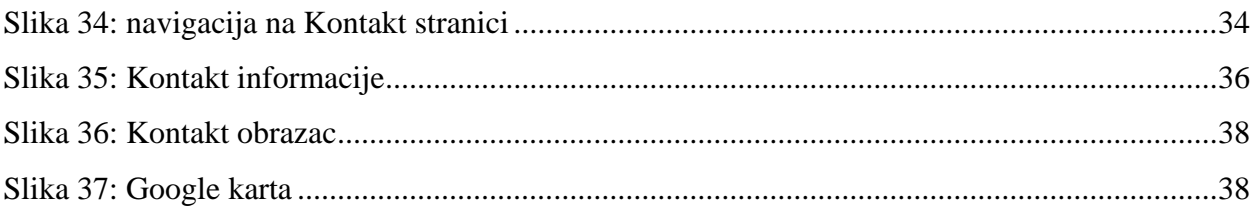

# **Prilozi**

Prilažem mapu sa web stranicom i svim potrebnim materijalima..

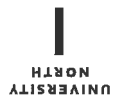

# Prijava završnog rada

#### Definiranje teme završnog rada i povjerenstva

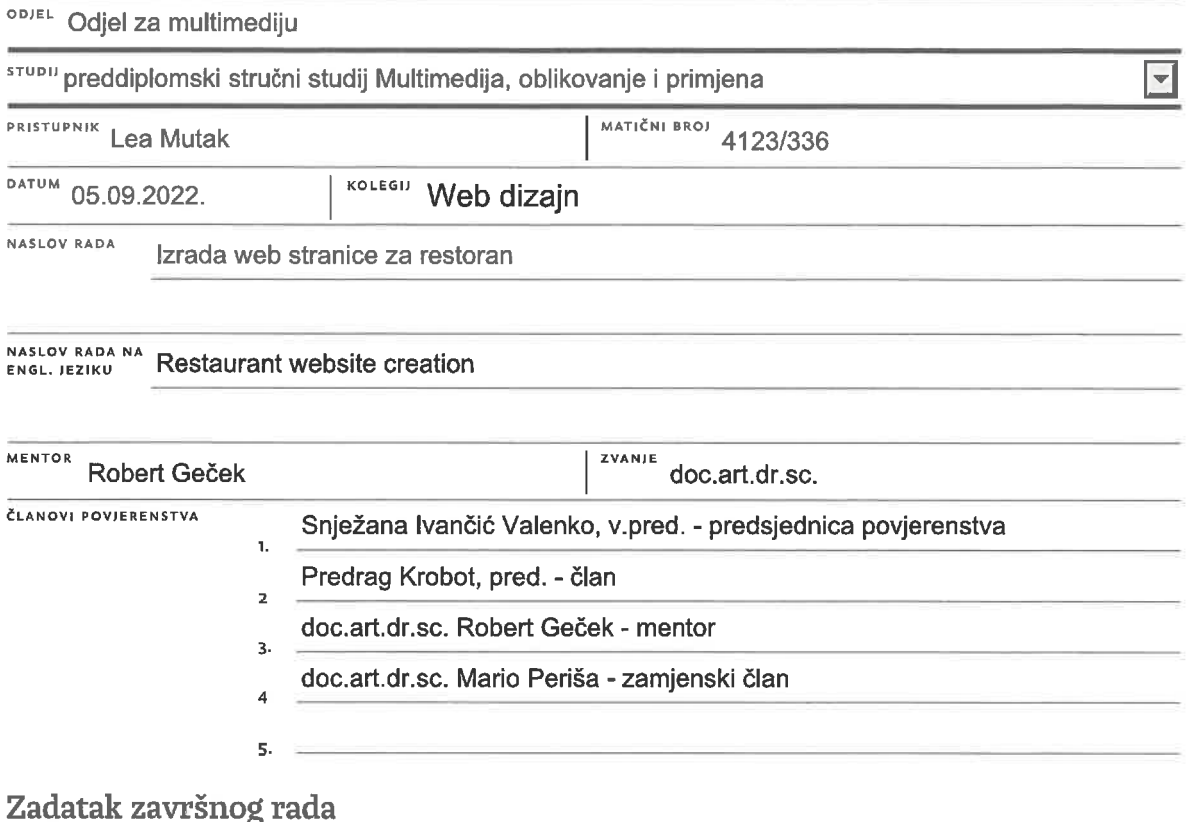

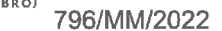

OPIS

 $\frac{1}{2}$ 

Izrada web stranice za restoran sa svrhom pružanja informacija o restoranu široj publici i jednostavnim korištenjem za lakše razumijevanje gastro ponude, korištenjem programa Visual Studio Code i Figma.

 $\frac{1}{2}$   $\frac{1}{2}$ 

U radu je potrebno:

Istraživanje temu vezanu uz rad Razraditi strukturu web stranice Izraditi žičani i grafički model Opisati tipografiju i boje korištene u radu Razviti web stranicu

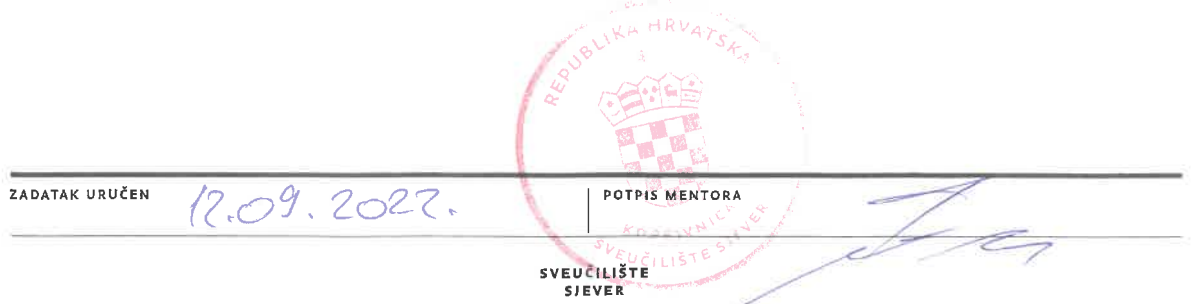

# Sveučilište **Sjever**

VŽ KC

# IZJAVA O AUTORSTVU I

SVEUČILIŠTE<br>SIEVER

#### **SUGLASNOST ZA JAVNU OBJAVU**

Završni/diplomski rad isključivo je autorsko djelo studenta koji je isti izradio te student odgovara za istinitost, izvornost i ispravnost teksta rada. U radu se ne smiju koristiti dijelovi tuđih radova (knjiga, članaka, doktorskih disertacija, magistarskih radova, izvora s interneta, i drugih izvora) bez navođenja izvora i autora navedenih radova. Svi dijelovi tuđih radova moraju biti pravilno navedeni i citirani. Dijelovi tuđih radova koji nisu pravilno citirani, smatraju se plagijatom, odnosno nezakonitim prisvajanjem tuđeg znanstvenog ili stručnoga rada. Sukladno navedenom studenti su dužni potpisati izjavu o autorstvu rada.

Ja, LEA MUTAK (ime i prezime) pod punom moralnom, materijalnom i kaznenom odgovornošću, izjavljujem da sam isključivi autor/ica završnog/diplomskog (obrisati nepotrebno) rada pod naslovom<br>12RADA WEB STRANICE 24 RESTORAN, (upisati naslov) te da u navedenom radu nisu na nedozvoljeni način (bez pravilnog citiranja) korišteni dijelovi tuđih radova.

> Student/ica: (upisati ime i prezime)

Ξ

(vlastoručni potpis)

Sukladno Zakonu o znanstvenoj djelatnost i visokom obrazovanju završne/diplomske radove sveučilišta su dužna trajno objaviti na javnoj internetskoj bazi sveučilišne knjižnice u sastavu sveučilišta te kopirati u javnu internetsku bazu završnih/diplomskih radova Nacionalne i sveučilišne knjižnice. Završni radovi istovrsnih umjetničkih studija koji se realiziraju kroz umjetnička ostvarenja objavljuju se na odgovarajući način.

.... *(ime i prezime)* neopozivo izjavljujem da  $Ja.$  LEA  $MUTAK$ sam suglasan/na s javnom objavom završnog/diplomskog (obrisati nepotrebno) rada pod naslovom (2040A WEB STRANICE 2A RESTORAN (upisati naslov) čiji sam autor/ica.

> Student/ica: (upisati ime i prezime)

(vlastoručni potpis)